2023.11.28

## rakumo ボード クイックマニュアル

### **Google Workspace 拡張ソリューション**

# Ir rokumo

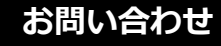

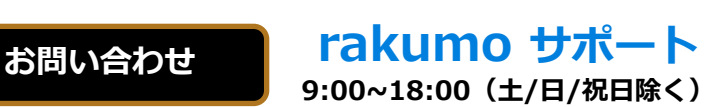

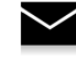

**support@rakumo.com**

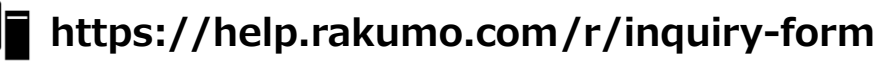

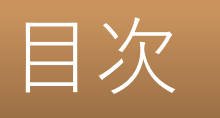

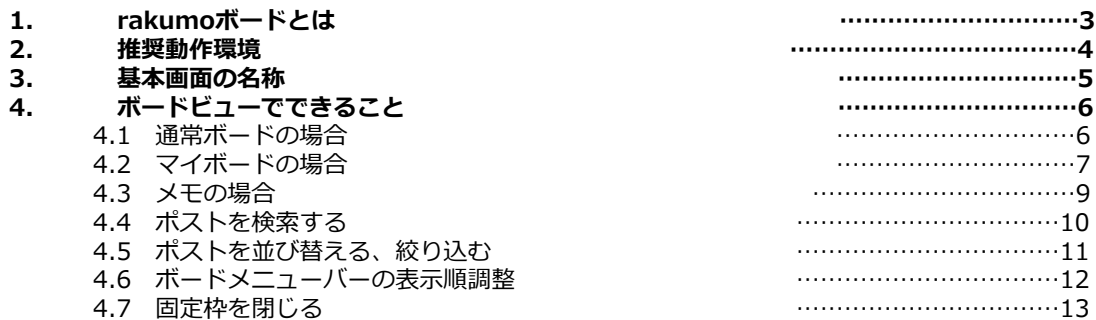

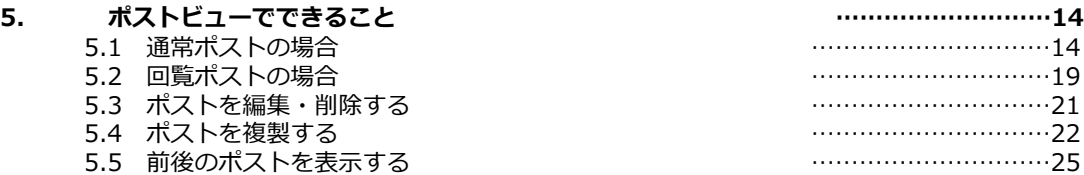

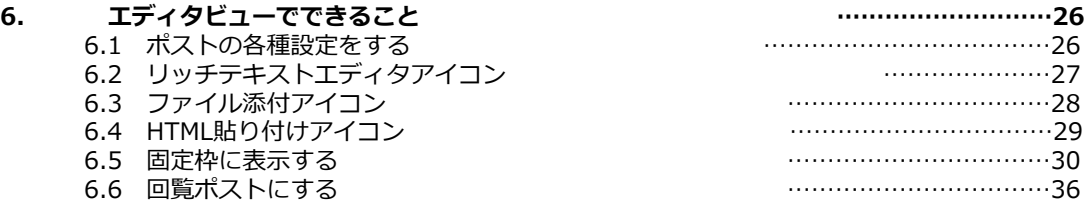

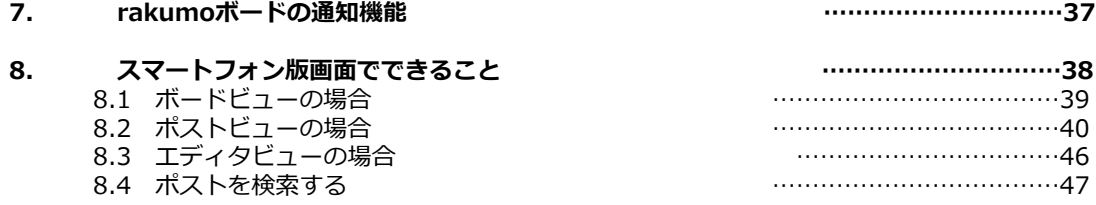

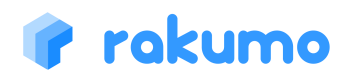

### 1. rakumoボードとは

#### rakumoボードとは

rakumoボードとは、社内の情報伝達やコミュニケーションを促進・活性化する情報 ダッシュボードアプリケーションです。全社あるいは各部署へ連絡事項を告知する掲示 板として、ニュース共有やアイディア出しなどカジュアルなコミュニケーションの場と して、工夫次第でさまざまな用途でご利用いただけます。

投稿・閲覧・投稿へのリアクション(コメント・グッジョブ!)機能、速報機能、さら には rakumo カレンダーとの連携機能を備えました。

#### アクセス

【URL】 https://a-rakumo.appspot.com/board

上記の URL からアクセスして、アクセス先の画面をブックマークにご登録ください。

**よく使うボードの URL をブックマークに登録しておくと便利に利用できます。**

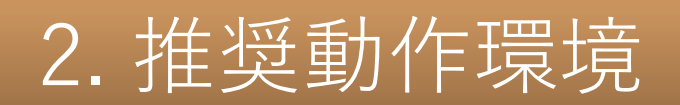

#### 推奨動作環境

### **推奨ウェブブラウザ**

#### 【 **PC** 】

- Google Chrome 最新版
- Microsoft Edge 最新版
- Firefox 最新版
- Safari 最新版

#### 【 **スマートフォン**】

- •【iOS】最新メジャーバージョンとその 1 つ前 のメジャーバージョンの Safari, Chrome
- •【Android OS】最新バージョンとその 2 つ前 までのバージョンのデフォルトブラウザ

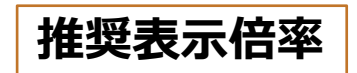

100%

**推奨解像度(画素数)**

- 推奨解像度 SXGA:1280×1024ピクセル
- 最低保障解像度 XGA:1024×768ピクセル

※上記環境以外でのご利用におきましては、正しく動作しない恐れがございます。

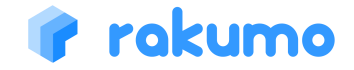

**3. 基本画面の名称** 

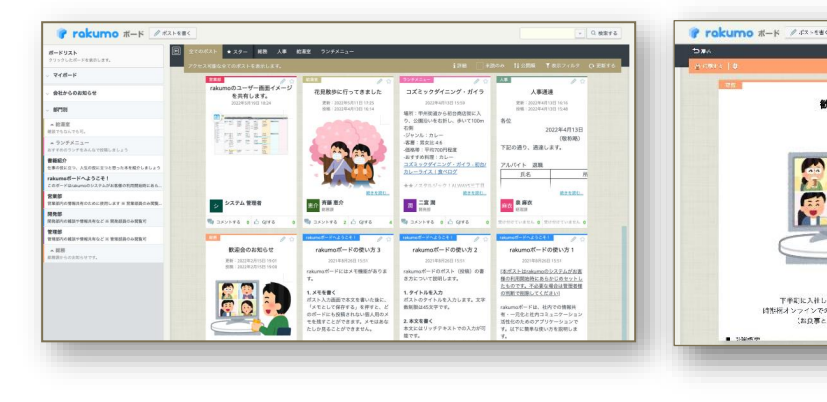

歓迎会のお知らせ

下半期に入社した社員の何処の教理会を提供します!<br>時期税オンラインでの開催となりますが、ぜひで参加ください!<br>(お良事とお依か得に会社で手把します!)

F ö

#### **ボードビュー ポストビュー エディタビュー**

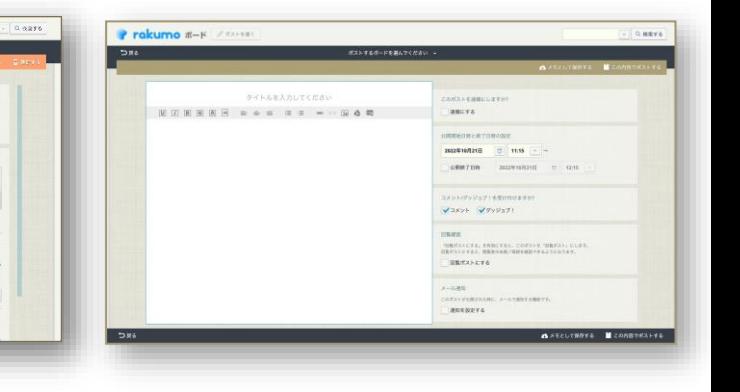

ボードを一覧できる、基本の画面。 ボードには通常のボードと、自分 専用のマイボードがあります。 ポスト (ポストサマリー) が新し

い順に表示されます。 未読・更新ポストがある場合には、 タイトルの強調ならびに「NEW」 が表示されます。

ボードに投稿されているポスト をじっくり閲覧する画面。

 $\pm$   $\pm$ 

 $L$  swaist  $2208.29$ 

**IN ARTAIN** 

 $\eta_{\rm E, LSPB}$ 

 $\pm$  exxe

 $1222$ 

-Bozal-AFTLATET

コメントやグッジョブ!などの リアクションを残したり、ポス トを印刷したりすることができ ます。

新しいポストを作成したり、 ポストを編集する画面。

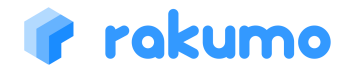

#### **ボードビュー**では、組織が設置しているボードを俯瞰できます。

#### **できること** 4.1 通常ボードの場合 「ポストを書く]をクリックするとエディタビューが開き、ポス 1 トを投稿できます。詳しくは、「5. エディタビューでできるこ と」ページをご参照ください。 1 Prokumo #-K ARAMES 13  $-$  Q METS ボード名をクリックして、ボードメニューバーにボードを追加表 ボードリスト ★スター 起務 人事 給湯室 4 2 リックしたポードを表示します 示することができます。不要な場合は 3 で閉じることができます。 マイボード 3  $5$  **6 12 12 12 12 12 12 12 14 6 14 6 14 6 14 6 7** 14 会社からのお知らせ simal ボードリストの開閉ができます。前回使用時の開閉状態は、ブラ 11研磨選から新台車店街に3 3 (数)はいを右折し、歩いて100m  $-$  10 H of 2022年4日13日 ウザごとに保持されます。 調でもなんで (199 \$0:88.)  $-9.9942 - 4$ **次第:男女社46** 下記の通り、通達します。 おすすめ料理:カレー 書籍紹介 ー<br>コズミックダイニング・ガイラ - 初め アルバイト ボードメニューバーです。クリックしたボードのボードビューを ·事の役に立つ、人生の役に立つと思った本を紹介しま ーライス1食べ口 氏名 akumoボードへようこそ! 4 表示します。ボード名右の「×」をクリックすると、ボードメ 読みを認む **RASHO** 宮室館 シーシステム管理者 思介 齊藤 惠介 □ 二宮湖 麻衣 泉麻衣 ニューバーからボードを非表示にすることができます。  $1884 - 6$  cera **Manazzina a Agrea** 2 デスクリプションバーです。表示中のボードの説明が表示されま 教師会のお知らせ rakumo#(-Kの使い方 rakumo#ードの使い方 5 8 <sup>10</sup> 2021年度開放日 1933 す。 (ードのポスト (投稿)の書 「本ポストはrakumpのシステムがお書 て説明します。 様の利用関始時にあらかじめセットし たものです。不必要な場合は管理者様 1. メモを書く<br>ポスト入力画面で本文を書いた後  $9768837$ の利断で削除してください 9 ー<br>ボストのタイトルを入力します。文字<br>教制限は45文字です。 「公開順」「更新順」「GJ!が多い順」「コメントが多い順」に rakumoボードは、社内での情報も メモとして保存する」を押すと、 rakumon:ートは、セin commer<br>有・一元化と社内コミュニケーション<br>活性化のためのアプリケーションで のボードにも投稿されない個人用の  $2.89988$ 6 <del>2. エスモニ</del>ヽ<br>本文にはリッチテキストでの入力が 並び替えをできます。 [表示フィルタ] から、ポストの公開日を す。以下に簡単な使い方を提供しま 指定して絞込み表示できます。 ポストにスターをつけることができます。 11 7 クリックするとボードの内容が最新の状態に更新されます。 自分のポストは、編集/削除が行えます。 12 ボードビューに表示される1投稿をポストサマリーと呼びます。 8 タイトルをクリック/「続きを読む...」をクリック/ポストサマ キーワード検索できます。 リーをダブルクリックするとポストビューに遷移します。 [▼]ボタンから、「キーワード」、「検索対象」ボード、 13 「ポスト投稿者」を指定して検索もできます。 9 クリックするとポストビューに遷移し、コメントを書けます。 詳しくは「4.5 ポストを検索する」ページをご参照ください。 クリックするとそのポストにグッジョブ!できます。数字にカー クリックするとボードの詳細情報(説明、自身の持つ権限、 10 14 ソルを当てると、最大 5 名までGJ! した人が表示されます。 公開範囲)を確認することができます。

### rokumo

4.2 マイボードの場合 マイボードは、自分のみが閲覧できるボードです。

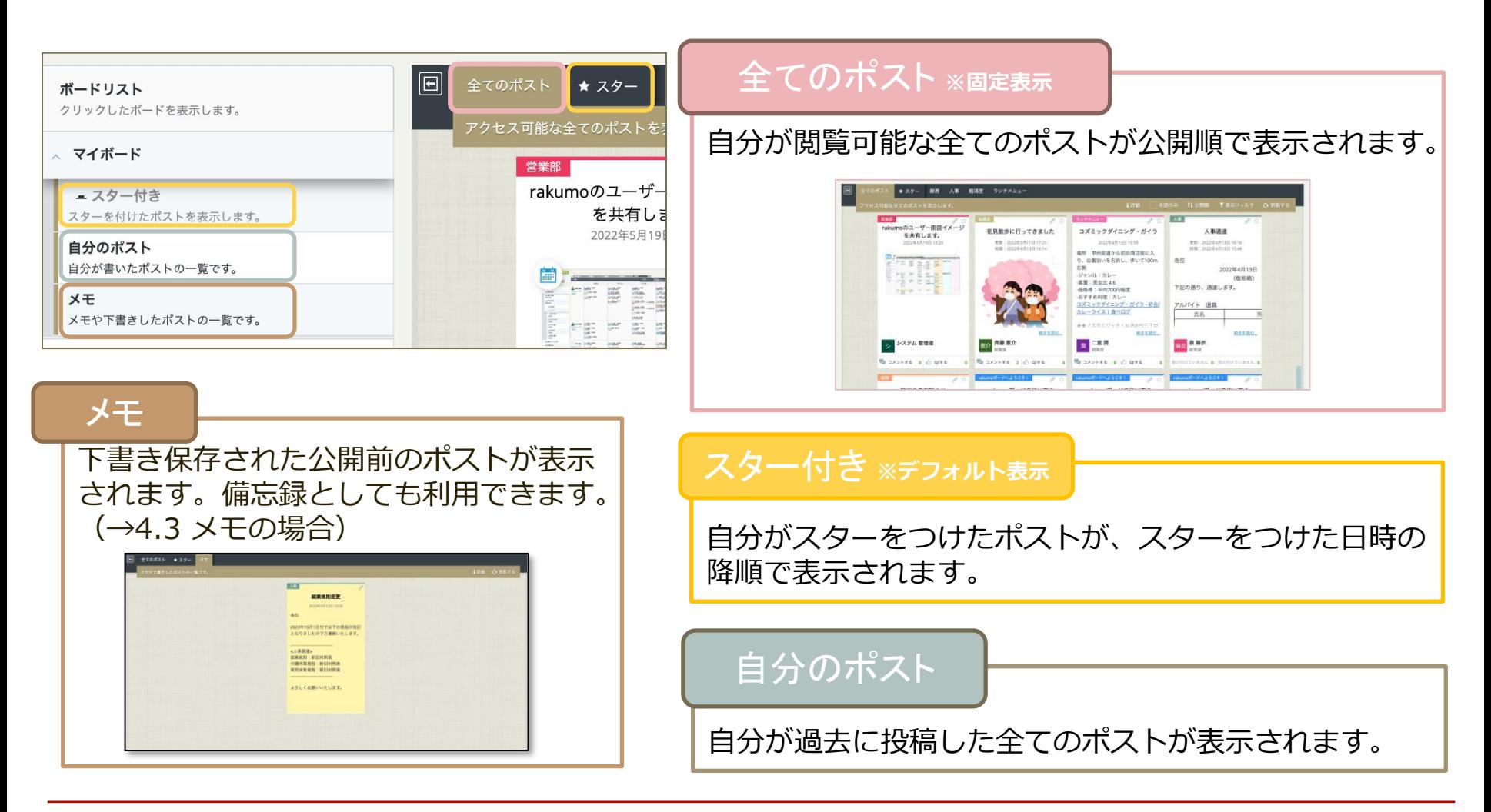

#### rakumo

#### 4.2 マイボードの場合 マイボード「全てのポスト」では、以下のことが可能です。

#### **未読ポストのみ表示**

PC版でご利用時のみ、「全てのポスト」に「未読のみ」が表示されます。「未読のみ」にチェックを 入れると、未読のポストだけが表示されます。未読のポストは、「投稿」もしくは「更新」の左に **NEW** が表示されます。ポストをクリックしてポストビューを開く、もしくは [GJ! する] をクリック すると、 **NEW** が消えて、未読の対象から外れます。

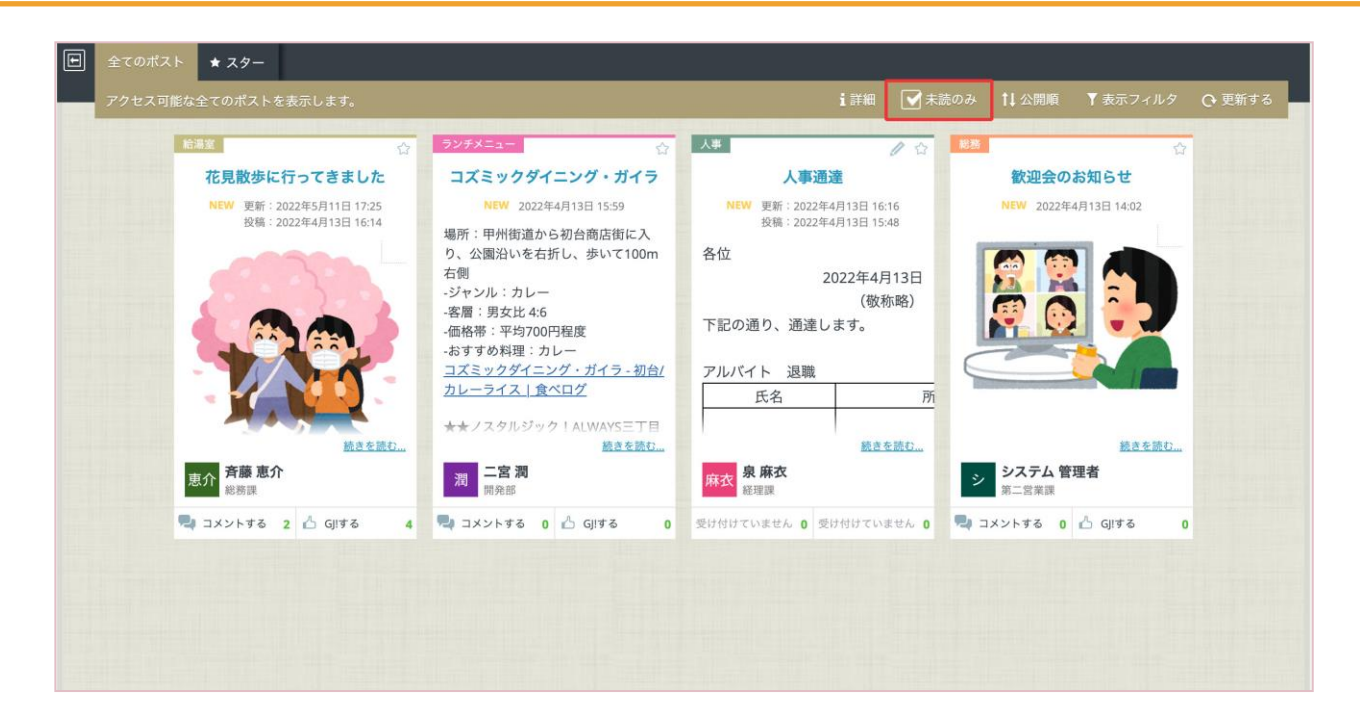

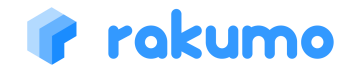

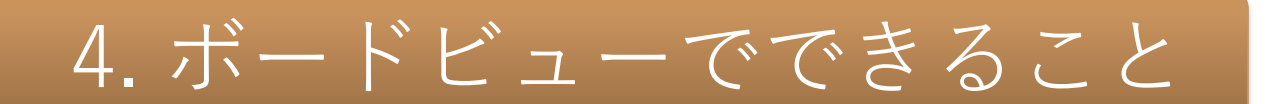

#### 4.3 メモの場合

#### 「メモ」は、自分のみが閲覧できるメモ書き用途のボードです。エディタビュー(ポスト 作成画面)で「メモとして保存する」を行ったものもここに保存されます。

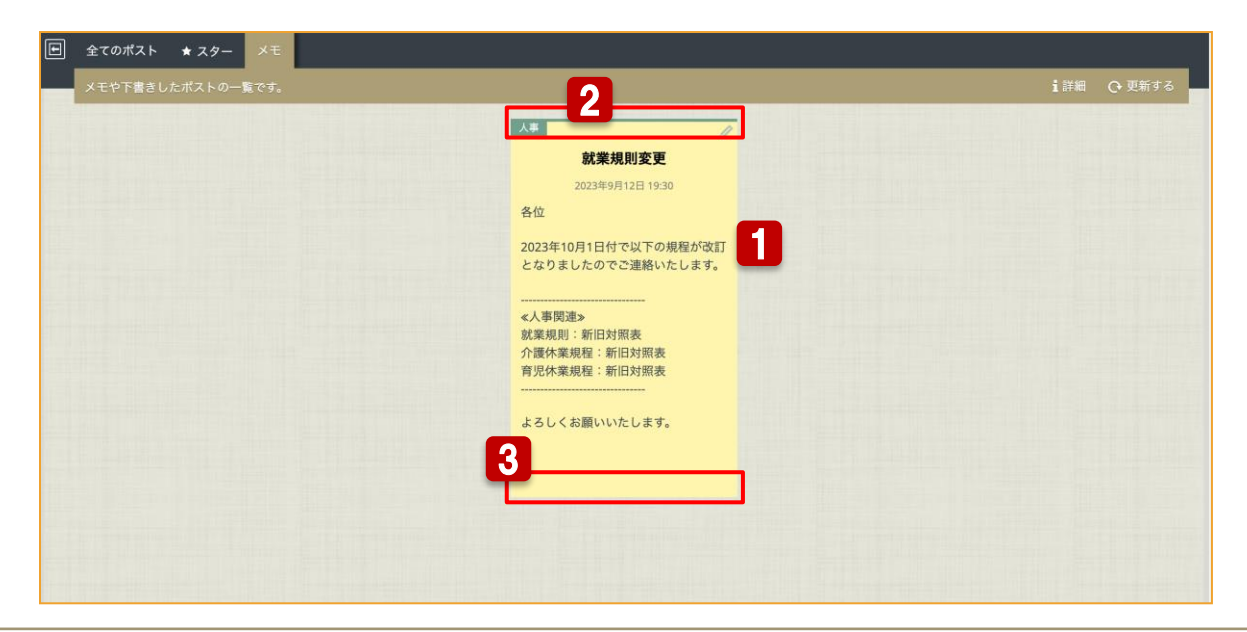

#### **通常ボードとの違い**

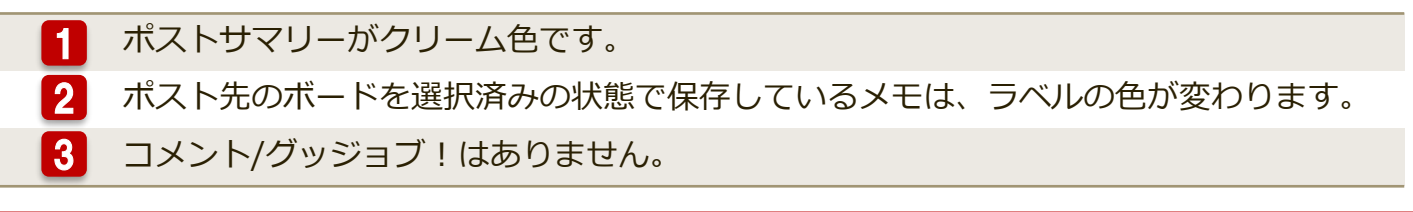

#### rakumo

4.4 ポストを検索する

画面右上に表示される検索窓から、ポストを検索することができます。

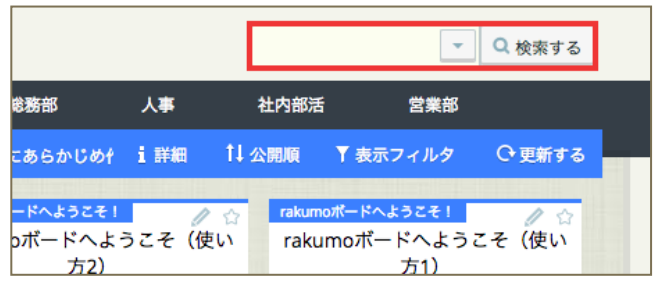

#### 検索窓内「▼」をクリックすると、 検索オプションで検索できます。

rakumo

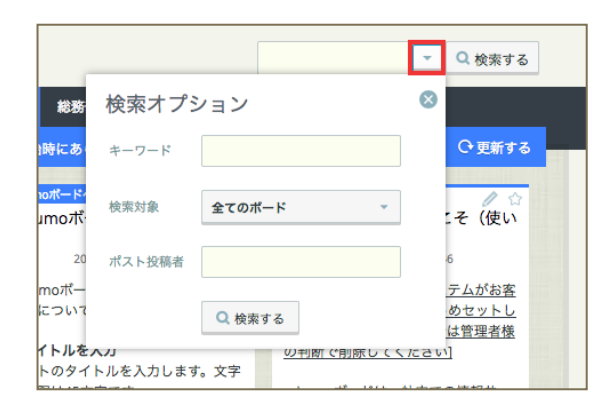

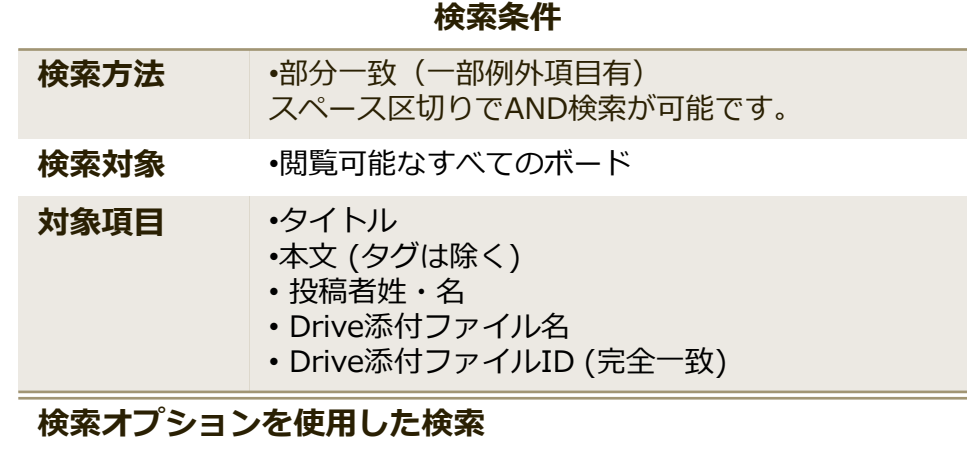

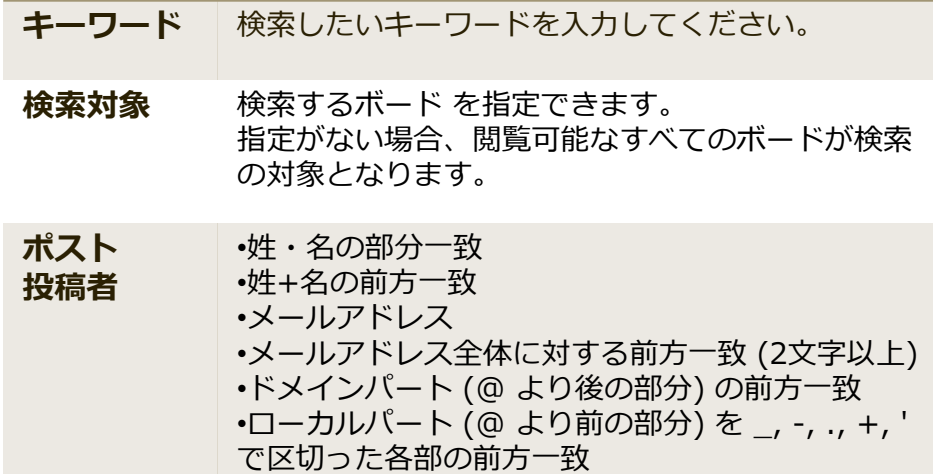

**10**

#### 4.5 ポストを並び替える、絞り込む

「公開順」、「表示フィルタ」 から並び替えたり、絞り込んでポストを表示できます。

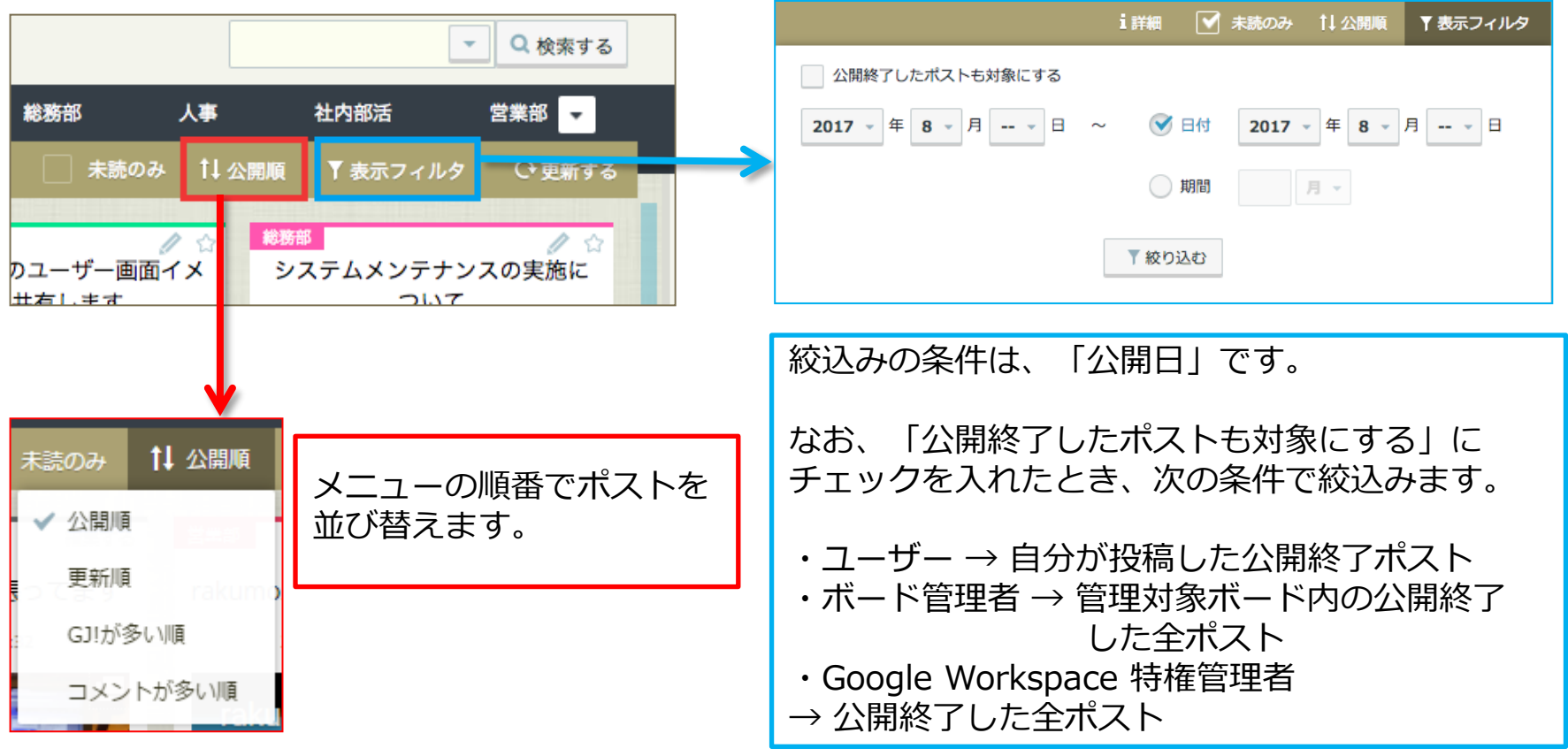

※「未読のみ」(マイボード「全てのポスト」表示時のみ)、「更新順」、「表示フィルタ」 を組み合わせて、ポストの絞込み表示ができます。

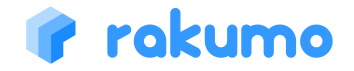

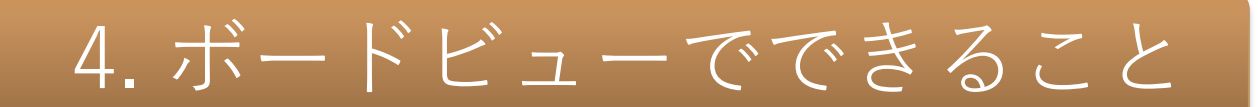

4.6 ボードメニューバーの表示順調整 → メニューバーのボードの並び順と変更方法をご紹介します。

#### 左端から、全てのポスト → マイボード表示領域 → その他のボードの表示領域 の順で並びます。

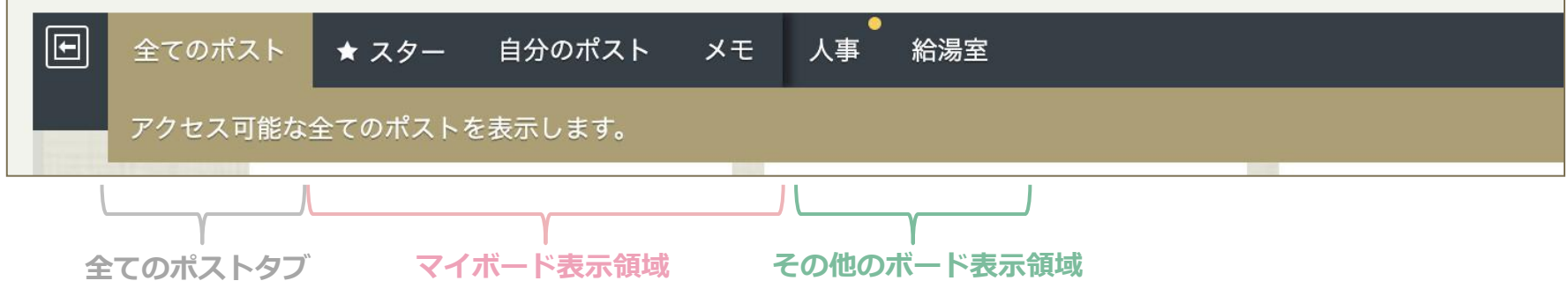

#### **マイボード表示領域**

表示順序は、必ず スター > 自分のポスト > メモ となります。

不要なボードを表示しないことはできますが、ボードの並び順を任意の順番に変更することはできません。

#### **その他のボード表示領域**

表示順序は、ボードリストからボードを表示した順です。 任意の順番に変更する際は、一度ボードタブを閉じて、表示したい順番で再度開き直してください。

なお、マイボード表示領域 と その他のボード表示領域 の間には、領域の境界線が存在します。 この境界線を跨ぐ形でボードの表示位置を変更することはできません。 (例:「メモ」を「給湯室」ボードよりも右に表示する、「人事」ボードを「全てのポスト」の右隣に表示する など)

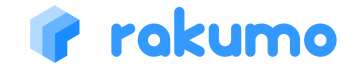

#### 4.7 固定枠を閉じる | | 固定枠と 固定枠の閉じ方をご紹介します。

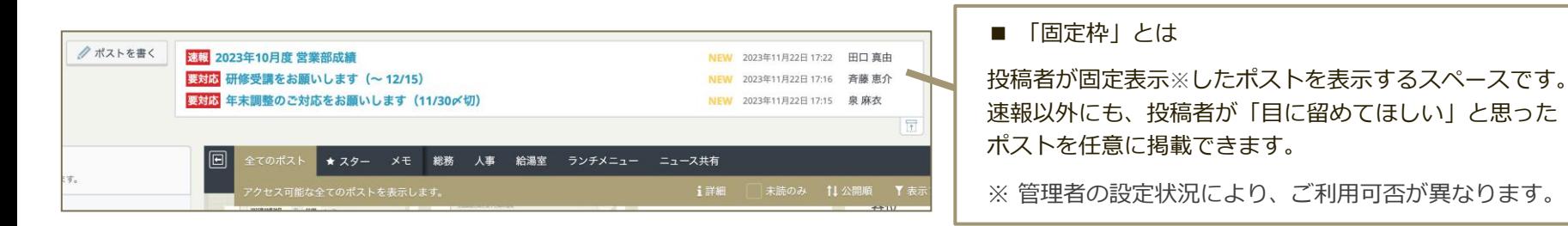

固定枠は、固定表示中のポストがある場合にのみ表示されます。

固定表示中のポストのうち、自分が参照できるポストのみが表示されます。(最大20件・公開日が新しい順に表示) 4件以上ポストが表示されている場合は、3件までを表示します。4件目以降は、固定枠内をスクロールしてご確認ください。

#### 固定枠を閉じる 不要な場合は、ト をクリックすると固定枠を閉じることができます。 3件のポストが固定されています。 2023年11月22日 17:22 田口真由 2023年11月22日 17:16 斉藤 恵介 自分のポスト 人事 総務 管理部 給湯室 ランチメニュー 書籍紹 2023年11月22日 17:15 泉麻衣 1詳細 パストを表示します。

固定枠の開閉状態は、ブラウザごとに保存されます。

固定枠を閉じた状態で固定枠内に未読ポストがある場合は、新着ポストがある旨のメッセージが表示されます。 「」をクリックして固定枠を開いて、未読ポストをご確認ください。

### rakumo

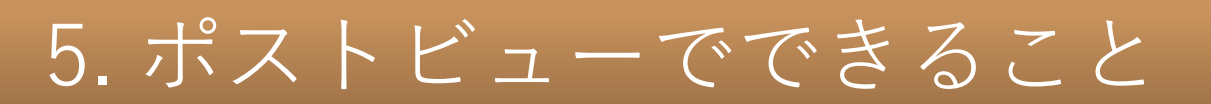

**ボードビュー**でポストのタイトルをクリックするか、ポストの本文エリアをダブルクリッ クすると、ポストを閲覧することができる**ポストビュー**に遷移します。

5.1 通常ポストの場合

画面の左側にポストのタイトルと本文内容、更新情報が表示されます。右側はポストへの反応一覧です。

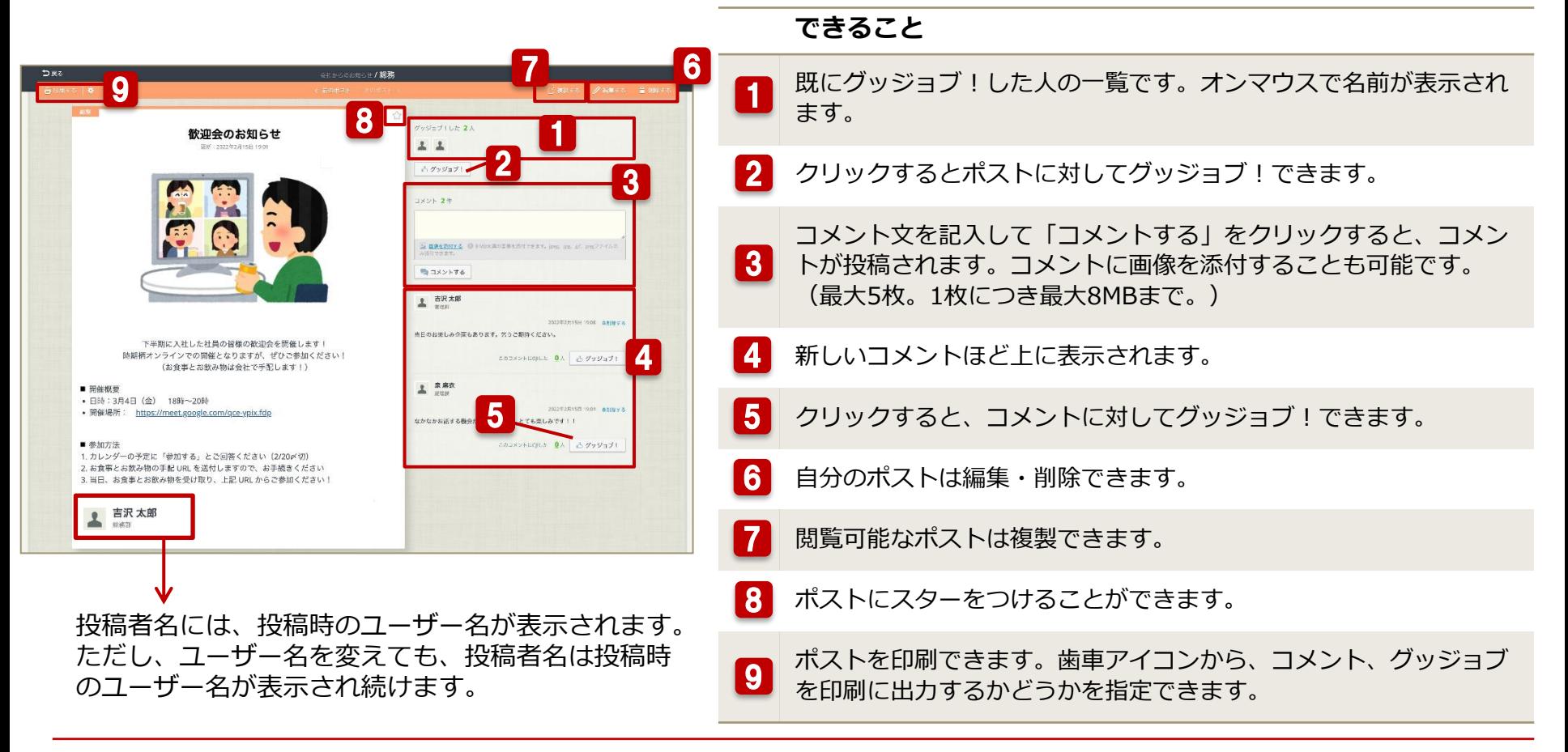

#### rokumo

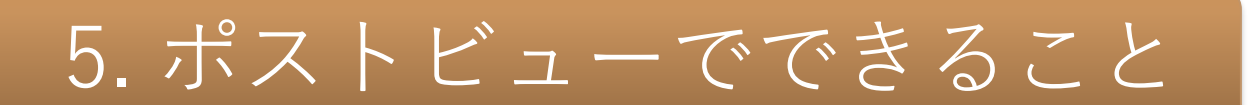

5.1 通常ポストの場合

ポスト内容が横長の場合には、ポストの横幅に収まるよう表示を折り返すことができます。

#### 横長のポスト内容を参照する

**◆ 内容を折り返して表示する:[表示を折り返す] をクリックしてチェックを入れます。**

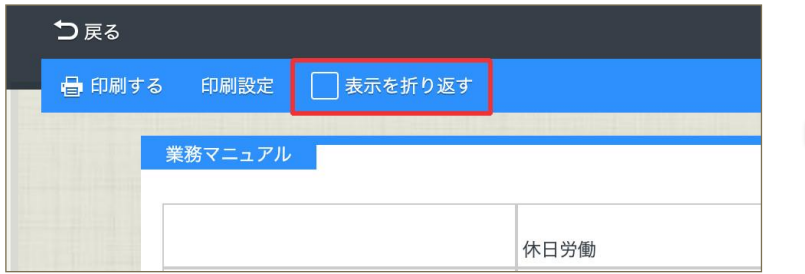

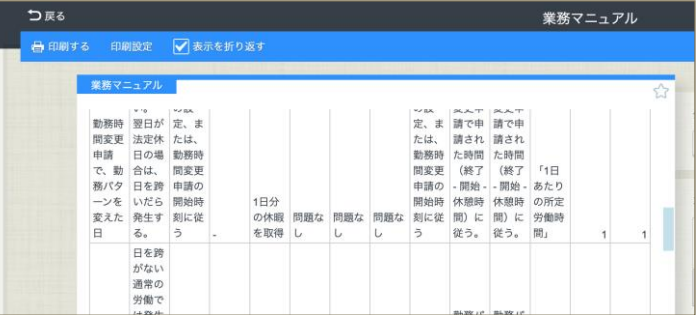

#### **◆ 折り返し表示を解除する:[表示を折り返す] をクリックしてチェックを外します。**

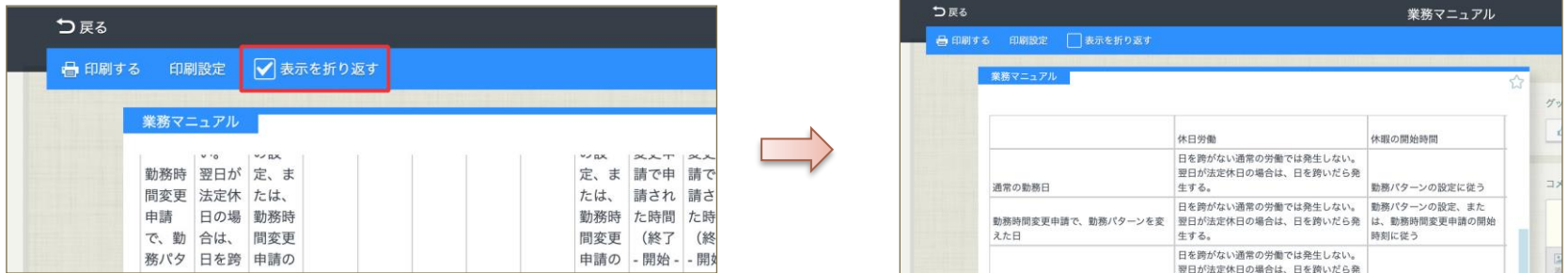

ポスト内容がポストの表示領域よりも横長になっているポストのみ、上記操作を実施できます。 折り返し表示のほか、横スクロールで内容を確認することもできます。

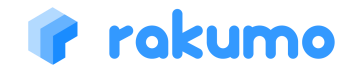

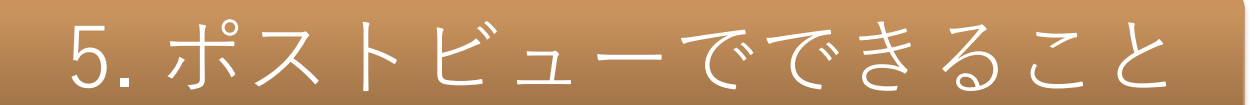

5.1 通常ポストの場合

ボードやコメントに対してグッジョブ!した後、グッジョブ!を取り消すことができます。

グッジョブ!を取り消す

グッジョブ!を取り消すには、「取り消す」のリンクをクリックしてください。

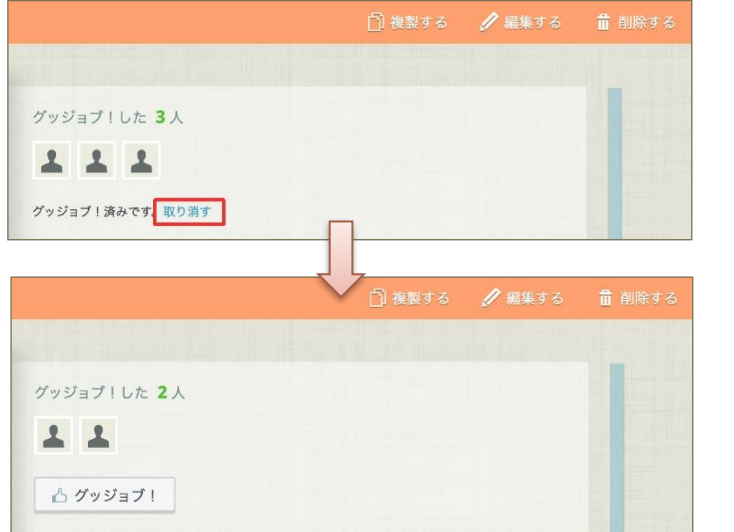

#### ◆ ポストへのグッジョブ!を取り消す **◆ コメントへのグッジョブ!を取り消す**

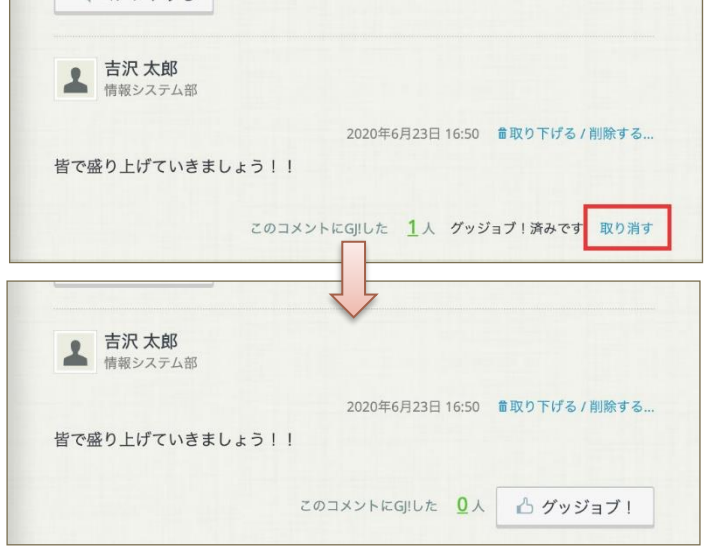

- グッジョブ!を取り消した後、再びグッジョブ!をすることもできます。
- グッジョブ!を取り消せるのは、グッジョブを行なったユーザー本人のみです。管理者が取り消すことはできません。

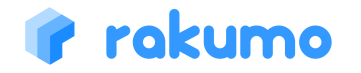

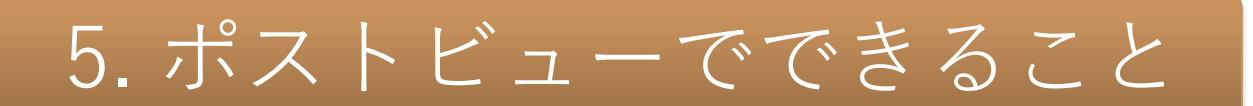

5.1 通常ポストの場合

#### ポストへのコメントを編集することができます。

#### コメントを編集する

コメントを編集する場合は、「編集する」のリンクをクリックします。 コメントの内容を編集し、「保存する」をクリックすることで、変更が保存されます。

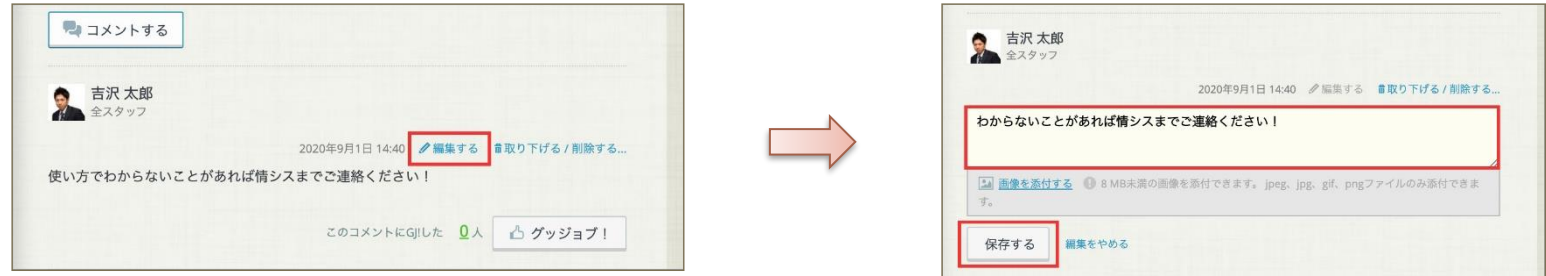

編集済みのコメントには、コメントの末尾に(編集済み)と併記されます。

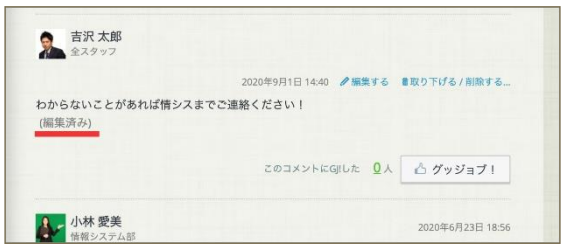

• コメントを編集できるユーザーは、コメントを投稿したユーザー 本人のみです。管理者が編集することはできません。

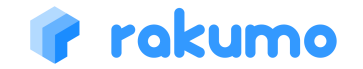

### 5. ポストビューでできること

#### 5.1 通常ポストの場合

#### ポストへのコメントを取り下げたり、削除することができます。

#### コメントを取り下げる/削除する

コメントを取り消す/取り下げる場合は、「取り下げる」または「削除する」のリンクをクリックして、確認ダイ アログで「OK」をクリックします。

**◆ コメントを取り下げる**

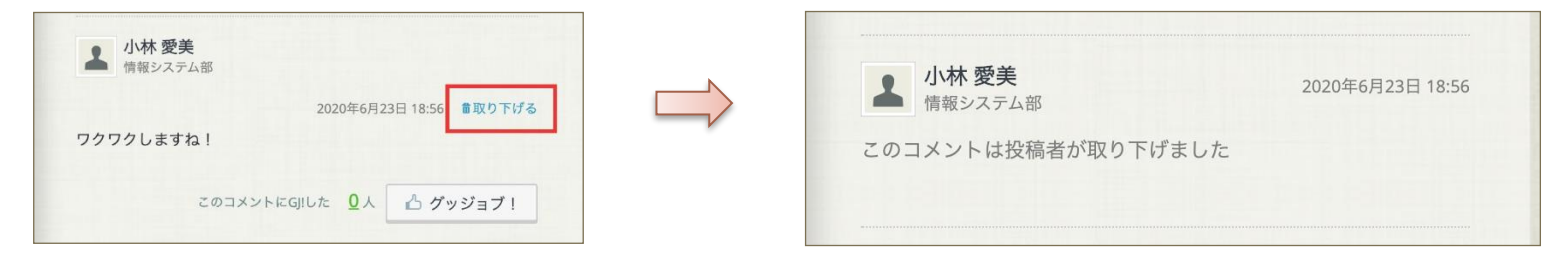

#### **◆ コメントを削除する**

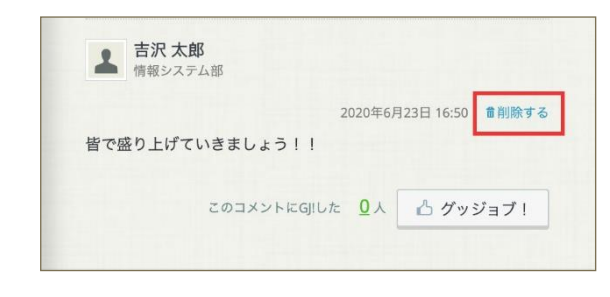

- コメント投稿者がコメントをなかったことにしたい場合は、「取り下げ る」を選択してください。
- コメントを削除できるユーザーは、管理者権限を持つユーザーのみです。 管理者権限を持つユーザーがコメントを削除した場合、コメントは完全に 削除され、取り下げられた旨の表示は残りません。
- もしコメント投稿者が管理者権限を持つ場合には、「取り下げる/削除す る」リンクをクリックした後に、取り下げ、削除どちらの操作を行うかを 選択できます。

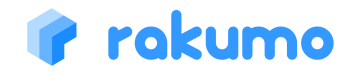

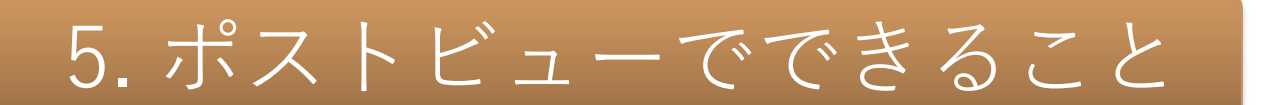

#### 5.2 回覧ポストの場合

「回覧ポスト」として投稿されたポストでは、コメントやグッジョブ!に加えて、回覧 ポストに関する操作を行うことができます。

「回覧ポスト」の回覧対象者のできること

**◆ 「回覧ポスト」を確認済みにする**

ポストの内容を確認後に「読みました」をクリックしてください。

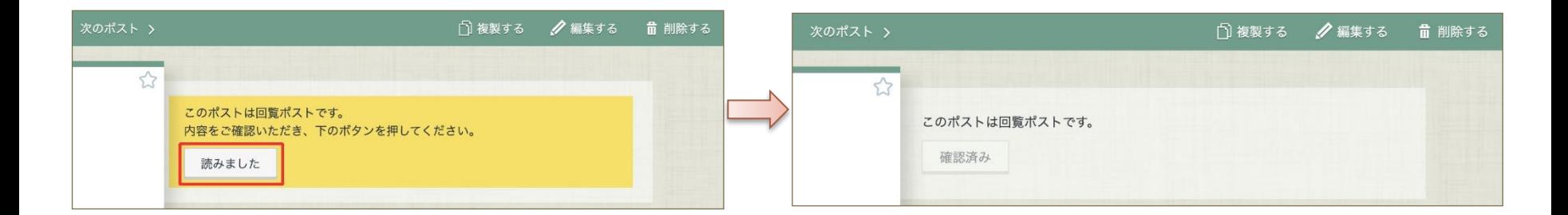

### 5. ポストビューでできること

#### 5.2 回覧ポストの場合

「回覧ポスト」として投稿されたポストでは、コメントやグッジョブ!に加えて、回覧 ポストに関する操作を行うことができます。

#### 「回覧ポスト」の投稿者/管理者の場合

#### **◆ 「回覧ポスト」の未読/既読者を確認する**

「回覧ポスト」の確認状況を数字で確認できます。 **詳細** から、一覧で未読/既読者を確認できます。

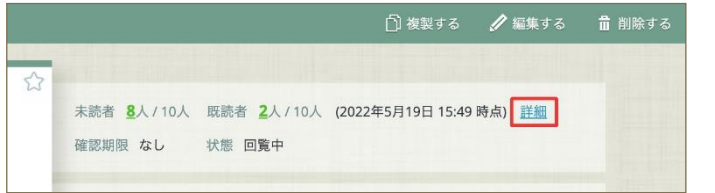

※ 集計結果の反映まで、最大数時間ほどかかる場合があります。

#### **◆ 「回覧ポスト」の回答を締め切る**

**詳細** をクリックして、未読/既読者の一覧画面から 「回覧ポスト」の回覧を締め切ることができます。 回覧を締め切る をクリックすると、回覧対象者が 「読みました」を押して確認済みにすることはできな くなります。ポストの閲覧は可能です。

#### **◆ 「回覧ポスト」のリマインドメールを送信する**

**詳細** をクリックし、未読/既読者の一覧画面から「回覧ポス ト」の未読者に対して、通知メールを手動で送信することが できます。

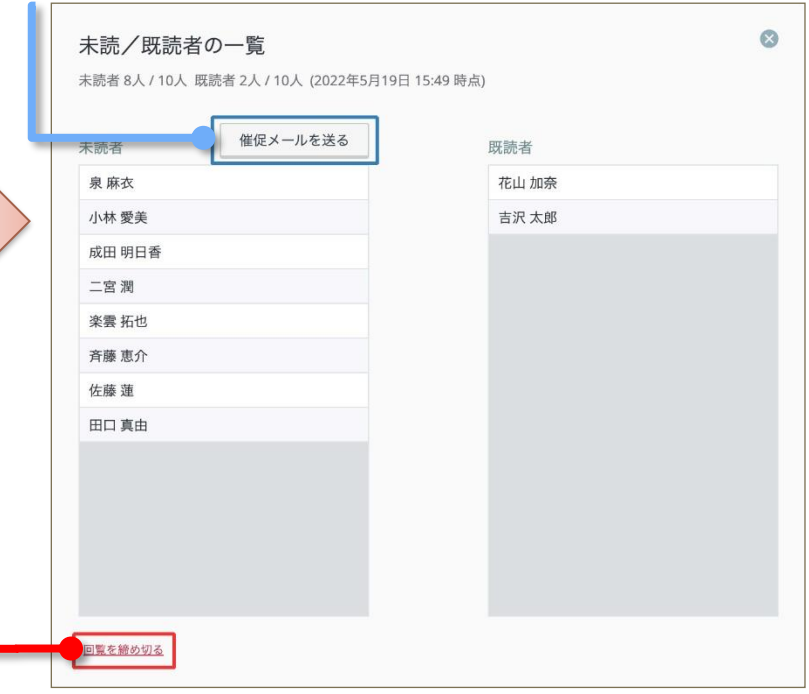

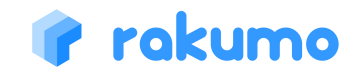

### 5. ポストビューでできること

#### 5.3 ポストを編集・削除する

自分が投稿したポスト※では、編集や削除ができます。 ※ 管理者や ボードのアクセス権「管理者」を持っている場合には、他の人が投稿したポストについても操作できます。

#### ポストを編集する インディー インディー ポストを削除する

ポストの詳細画面で「編集する」をクリックすると エディタビューが開きます。 必要な修正を加えて、再度ポストしてください。

### ● 編集する グッジョブ!した4人 真由成田麻衣 潤 △ グッジョブ! ■ この内容でポストす このポストを固定枠にも表示しますか? 表示する

ポストの詳細画面で「削除する」をクリックした後、 確認ダイアログで「OK」をクリックします。

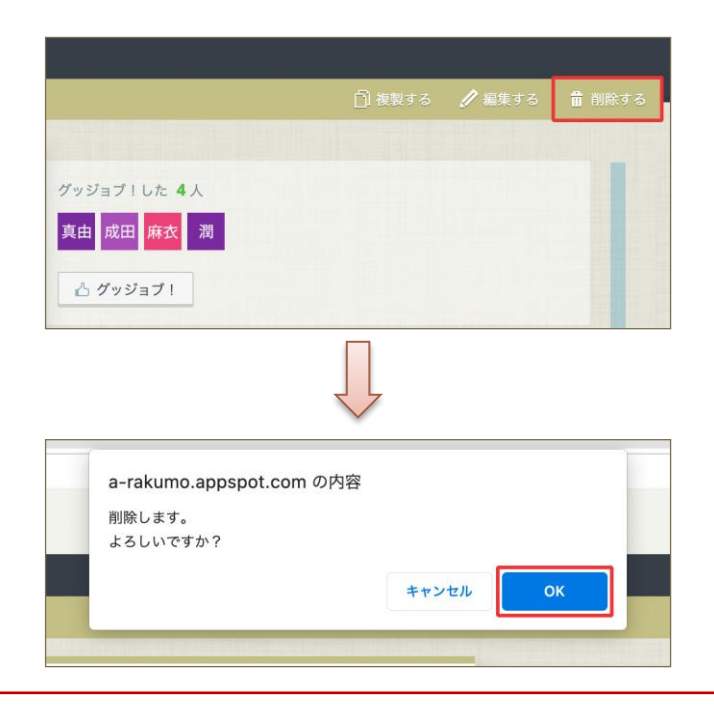

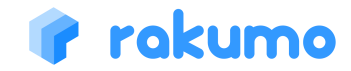

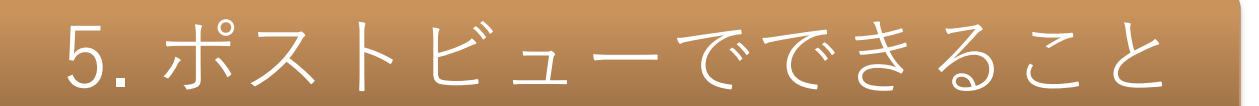

#### 5.4 ポストを複製する

自分が閲覧できるポスト※では、内容を複製して新規ポストを作成することができます。 ※ 自分が投稿したポストや閲覧可能なボード内のポストなど、ポストの詳細画面を開くことができるポスト

#### ポストを複製する(PC版)

ポストの詳細画面で「複製する」をクリックすると、元の内容を引き継いだ状態で新規ポストの複製画面を表示できます。 複製画面の操作方法は、エディタビューの操作方法と同じです。必要な修正を加えて、ポストしてください。

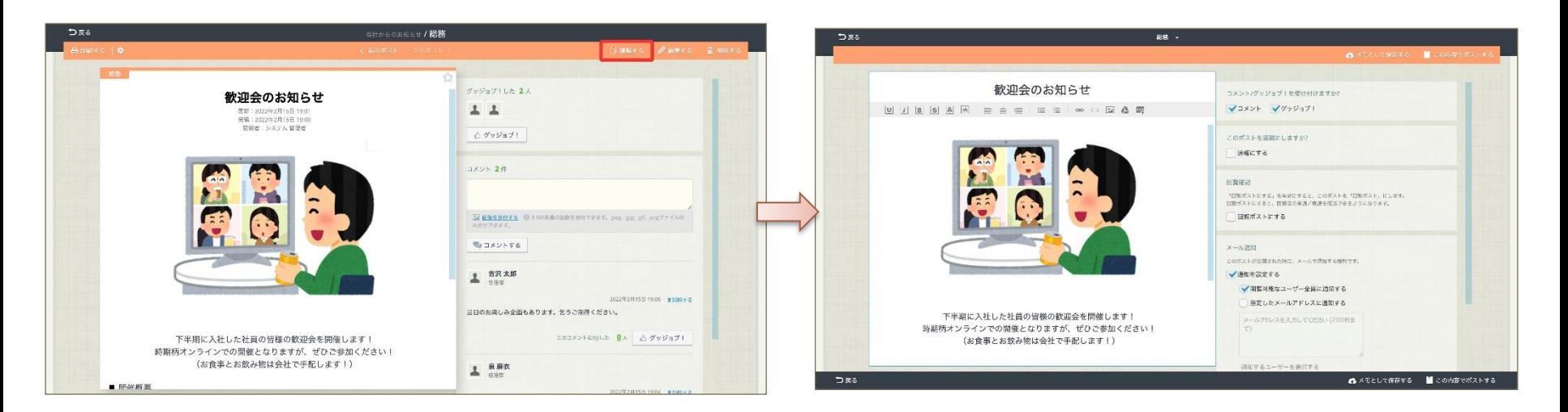

「複製する」で引き継ぎ可能な内容や、複製時の挙動については、p20,21 をご参照ください。

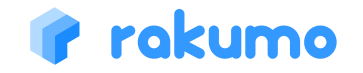

### 5. ポストビューでできること

#### 5.4 ポストを複製する

自分が閲覧できるポスト※では、内容を複製して新規ポストを作成することができます。 ※ 自分が投稿したポストや閲覧可能なボード内のポストなど、ポストの詳細画面を開くことができるポスト

「複製する」際に引き継げる内容/引き継げない内容

#### ○ 引き継げる内容

- ・ タイトル
- ・ 本文
- ・「コメント/グッジョブを受け付けますか?」の設定値

#### **✖️ 引き継げない内容**

- ・ 公開開始日時と終了日時の設定
- ・ メールの通知設定 ※1
- ・「このポストを速報にしますか?」の設定値 ※2
- ・「回覧確認」の一部設定値 ※3
- ※1 新規ポストの作成時と同様に、管理者が各ボードへ設定した「ボードの通知設定」 および「通知先の初期設定」に応じた初期状態となります。
- ※2 速報のポストを複製した場合、複製時に複製後のポストを速報にするかどうかを選択できます。 右図の(「速報にする」をチェックしたときと同様)のダイアログが表示されます。 ここで「OK」をクリックすると【 「速報にする」にチェックが入った状態】で複製され、 「キャンセル」をクリックした場合は【「速報にする」にチェックが入っていない状態】で 複製されます。

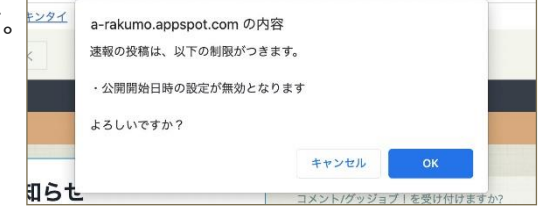

※3 「回覧ポストにする」のチェック状態は引き継がれますが、 「確認期限」と「未読者にリマインドを送る日時」の内容は引き継がれません。

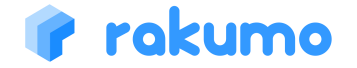

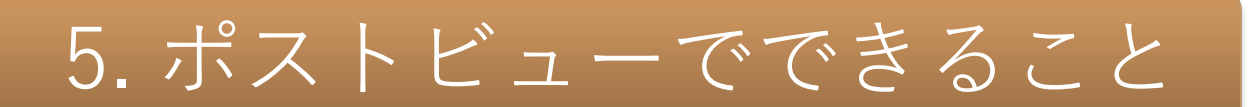

#### 5.4 ポストを複製する

自分が閲覧できるポスト※では、内容を複製して新規ポストを作成することができます。 ※ 自分が投稿したポストや閲覧可能なボード内のポストなど、ポストの詳細画面を開くことができるポスト

投稿権限の有無による投稿先ボードの違い

もとのポストの投稿先ボードに対するアクセス権限により、複製ポストの初期投稿先の挙動が異なります。

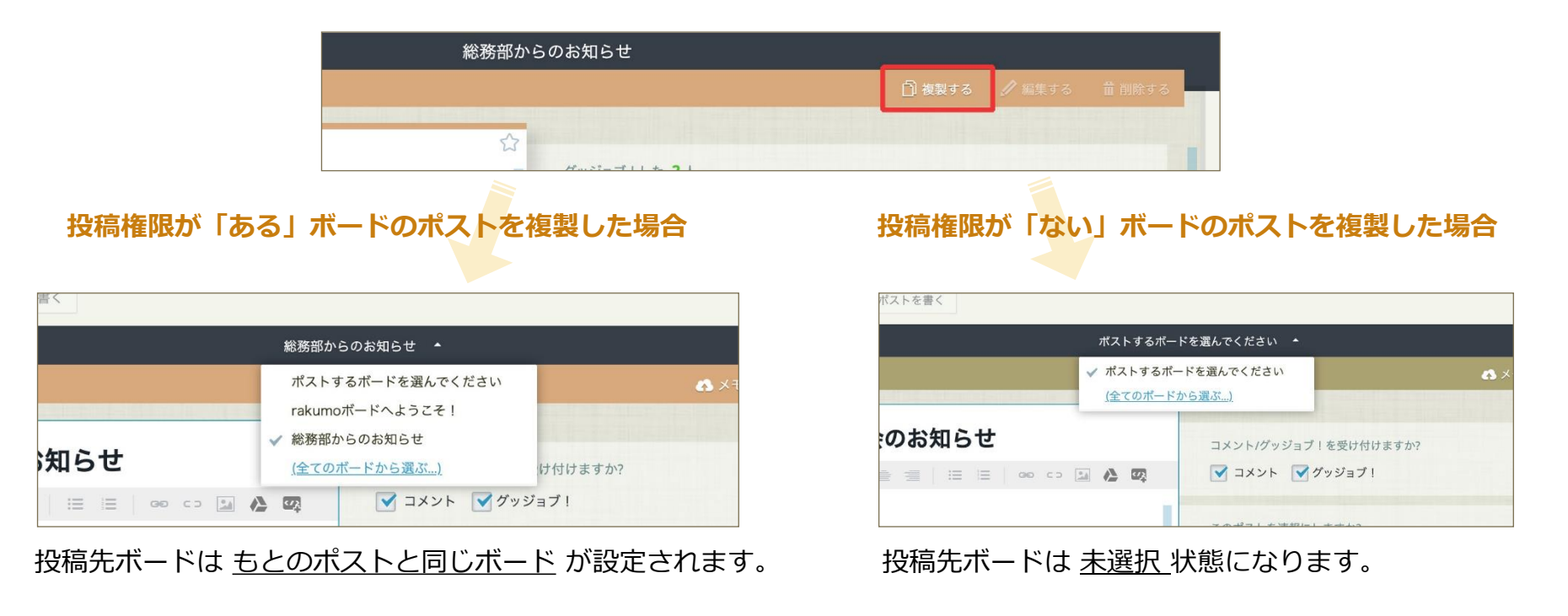

## 5. ポストビューでできること

#### 5.5 前後のポストに移動する

一覧画面から遷移したポスト詳細画面では、前後のポストへ移動できます。

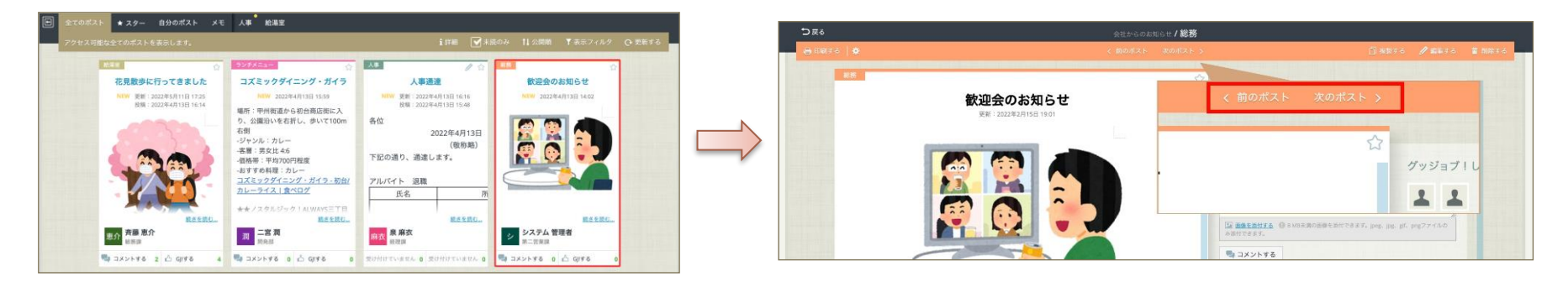

前後のポストは、ポスト詳細画面に入る直前のポスト一覧画面で表示していた並び順に従います。 「未読のみ」フィルターや「スターのみ」のポスト一覧画面からポスト詳細画面に入った場合は、一覧画面で表示していた ポストの範囲でのみ前後移動が可能です。

**【注意】以下の操作でポスト詳細画面を表示した場合は、前後ポストへの移動ボタンは表示されません**

- ポスト一覧画面を経由せずに、ポスト詳細画面を表示したとき
	- ポスト詳細画面の URL を指定してアクセスした(通知メールなど)
	- ポスト詳細画面でリロード(再読み込み)を実施した
- 編集・複製・投稿後にポスト詳細が表示されたとき
- ポスト詳細画面からブラウザバック(ブラウザの「前に戻る」)でポスト一覧画面に遷移した後、ブラウザフォ ワード(ブラウザの「次に進む」)したとき
- ポスト詳細から「戻る」でポスト一覧画面に遷移した後、ブラウザバックしたとき
- ポストが1件のみで、前後ポストが存在しないとき

### rakumo

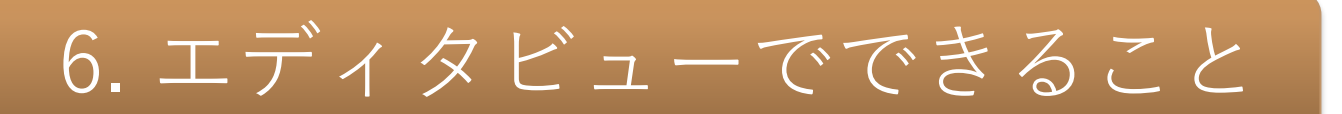

#### **エディタビュー**では、ポストを作成・編集・削除できます。

#### 6.1 ポストの各種設定をする

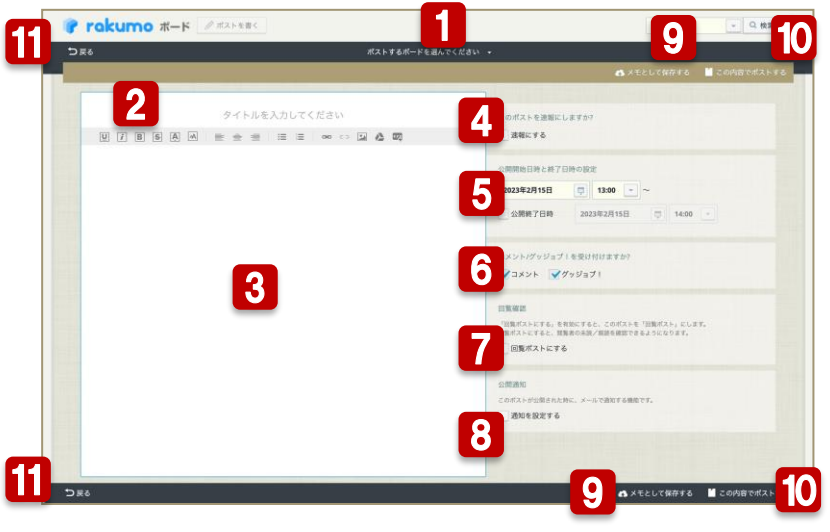

ますか?

■ 削除する

■この内容でポスト

「ポストを書く」ボタンから遷移したエディタビュー

#### できること ※1

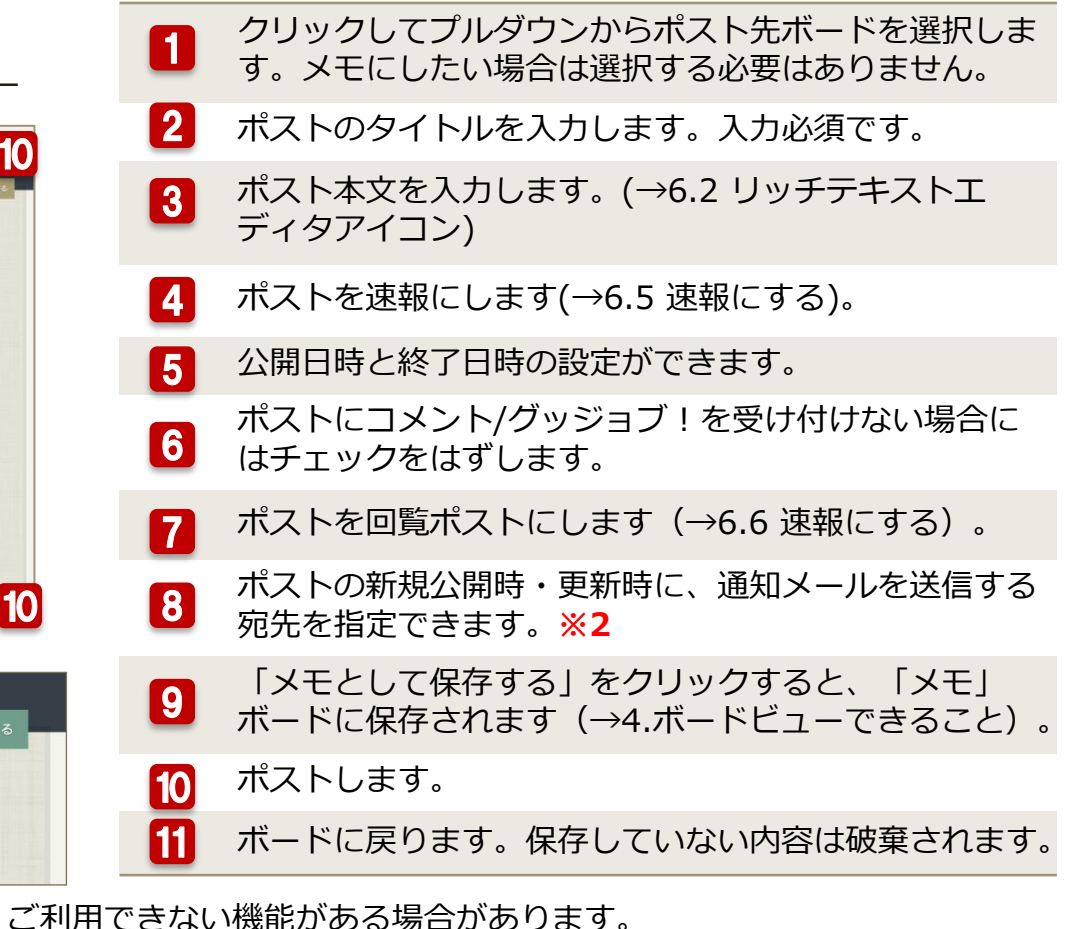

※1 管理者の設定により、 ※2 メールアドレスに Google グループのアドレスを指定する場合、投稿権限が「一般公開」に なっていることをご確認ください。組織外(外部ドメイン)のアドレスは指定できません。

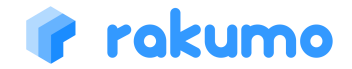

ポストビューの「編集す る」から遷移したエディ タビューでは、右上にポ ストを「削除する」ボタ ▶ ンがあります。ポスト投 稿者以外のユーザーがポ ストを削除した場合、ポ スト投稿者に削除通知の メールが送信されます。

## 6. エディタビューでできること

#### 6.2 リッチテキストエディタアイコン

rakumo

#### rakumoボードでは、リッチテキストエディタを利用してポストを書くことができます。

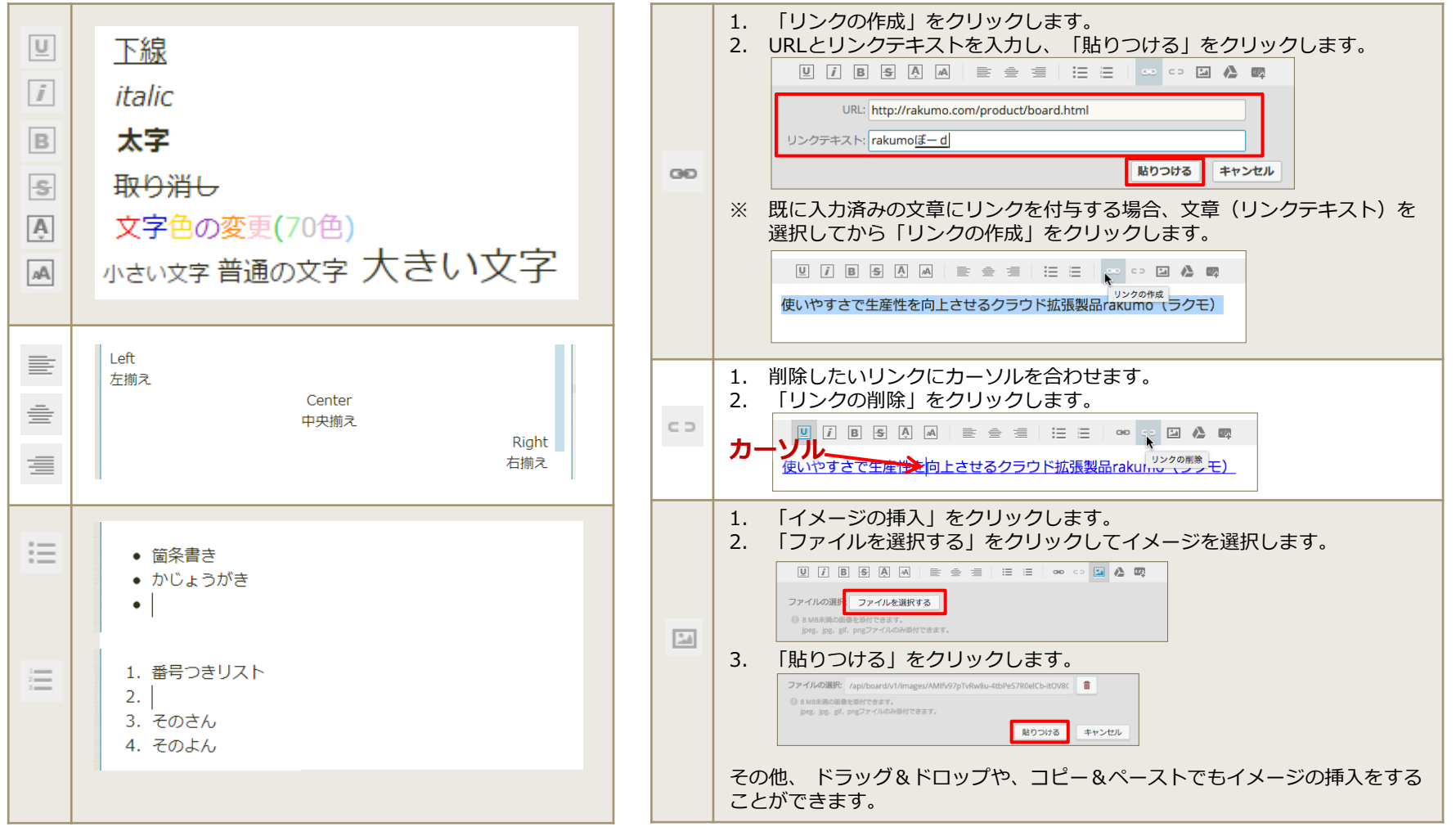

## 6. エディタビューでできること

#### 6.3 ファイル添付アイコン

rakumoボードでは、Google ドライブを利用してポストにファイルを添付することができ ます。

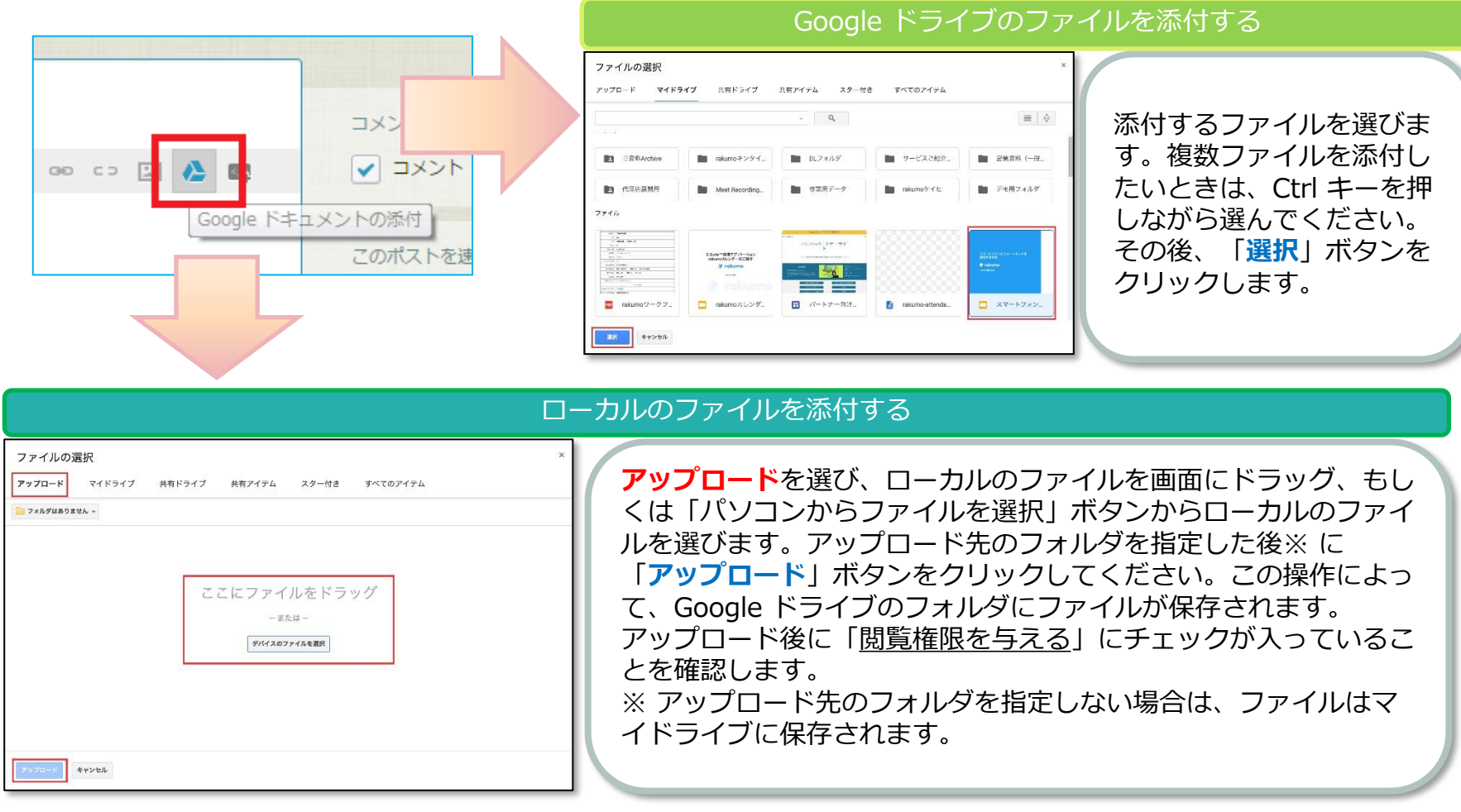

### rakuma

### 6. エディタビューでできること

#### 6.4 HTML貼り付けアイコン

rakumo

rakumoボードでは、ポストにHTMLタグの貼り付けを行えます。

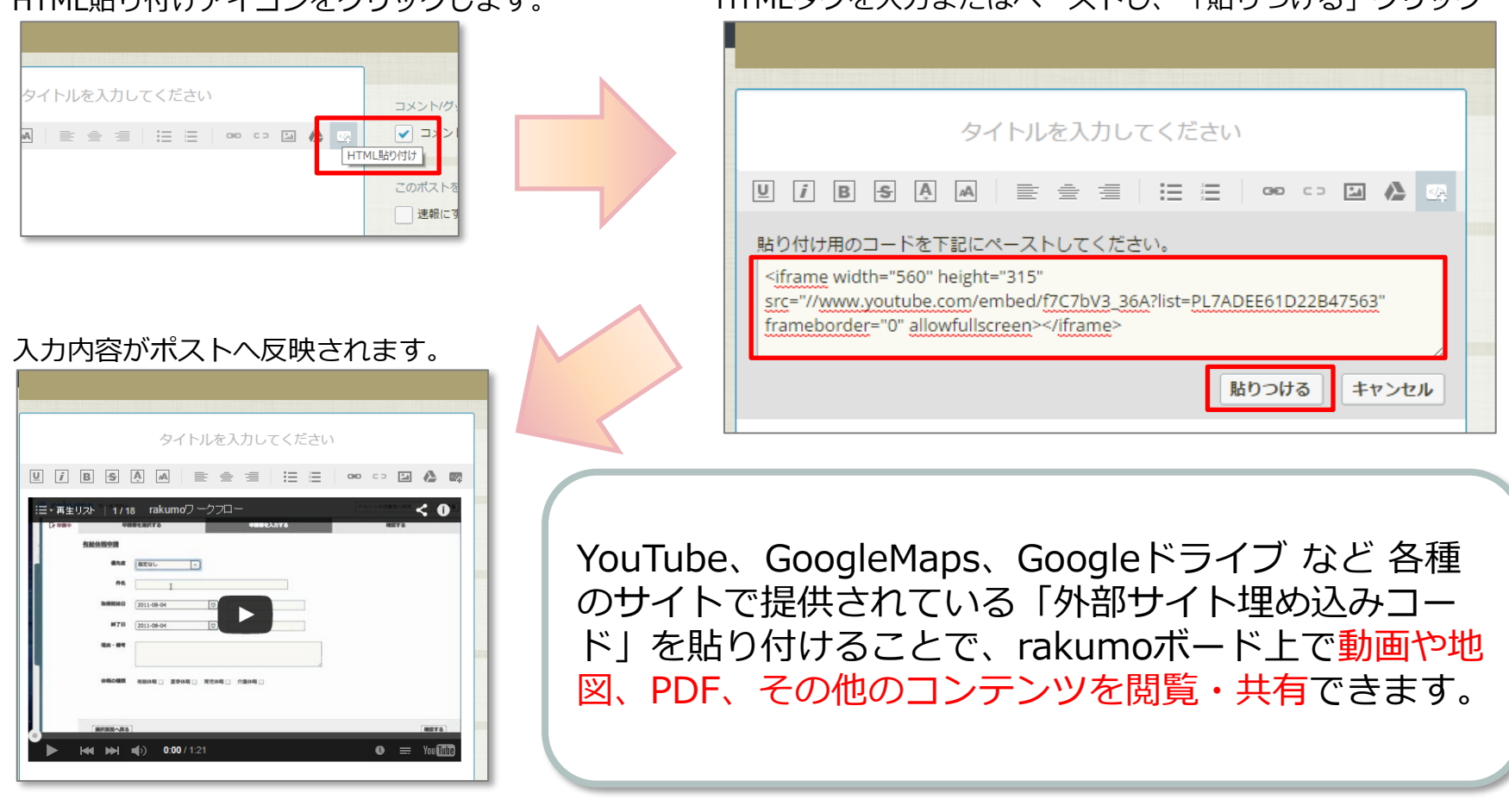

#### HTML貼り付けアイコンをクリックします。 HTMLタグを入力またはペーストし、「貼りつける」クリック

6. エディタビューでできること

組織内に迅速に伝えたいことや、目に留めてほしいことをポストするときには、 固定枠に表示することができます。 公開開始日時と公開終了日時、

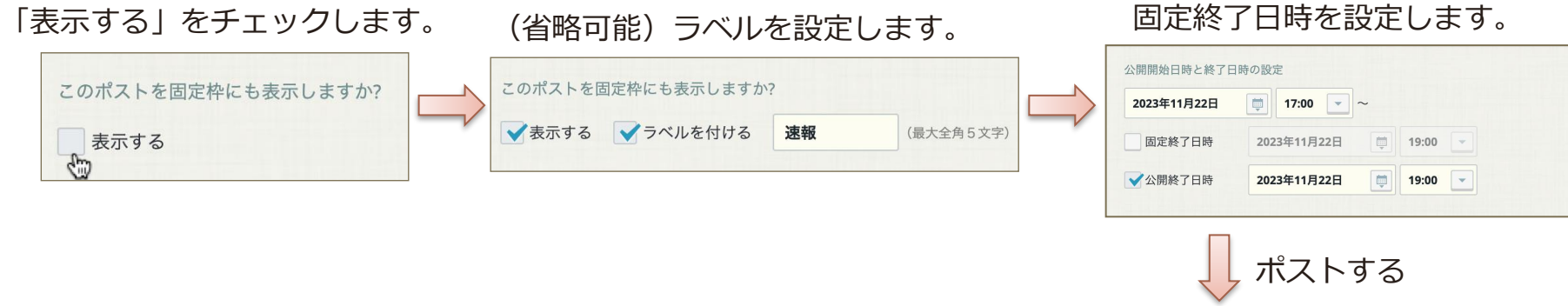

ポストを閲覧可能なユーザーの ボード上部の固定枠エリアに、ポストの情報が表示されます。 タイトルをクリックするとポストビューに遷移します。

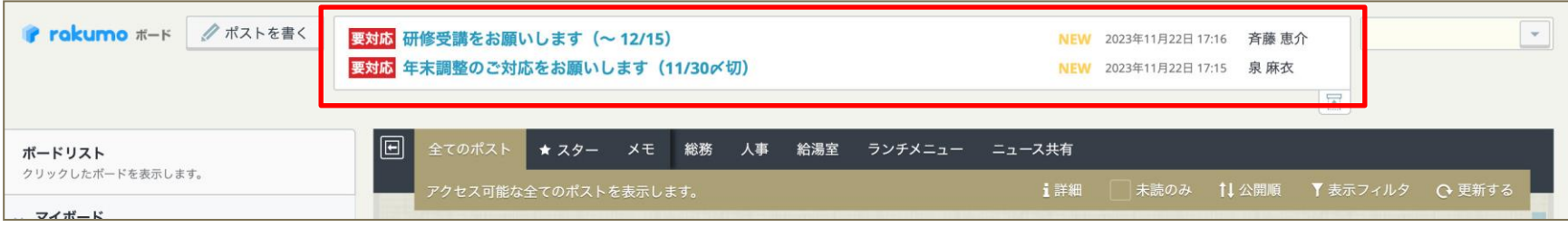

固定表示ポストが複数件存在する場合、公開日が新しい3件が初期表示されます。(PC版) 固定枠内を上下にスクロールすることで、残りのポストを確認できます。(最大20件まで)

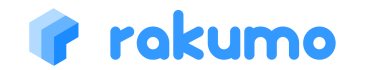

6. エディタビューでできること

固定表示ポストには、ラベルをつけることができます。

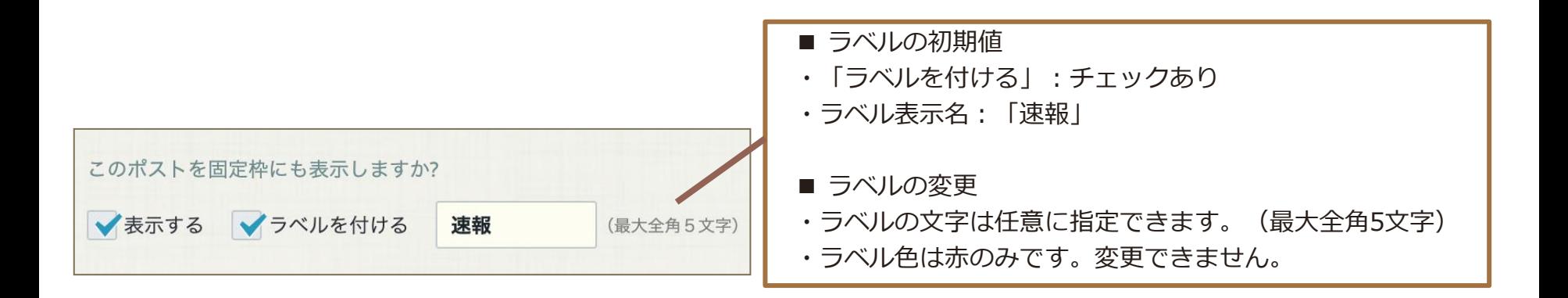

もしラベル表示が不要な場合は、「ラベルを付ける」のチェックを外してください。

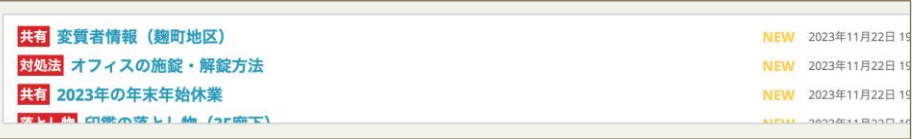

#### **ラベルを付けた場合の表示例 ラベルを付けなかった場合の表示例**

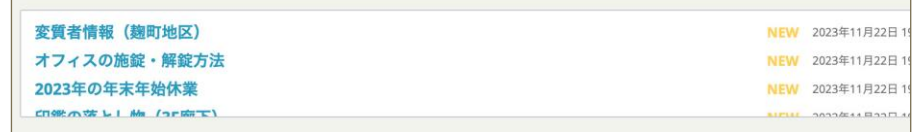

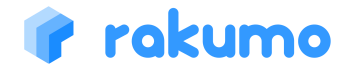

6. エディタビューでできること

固定枠に表示するポストでは、「固定表示の終了」と「ポストの公開終了」を設定できます。

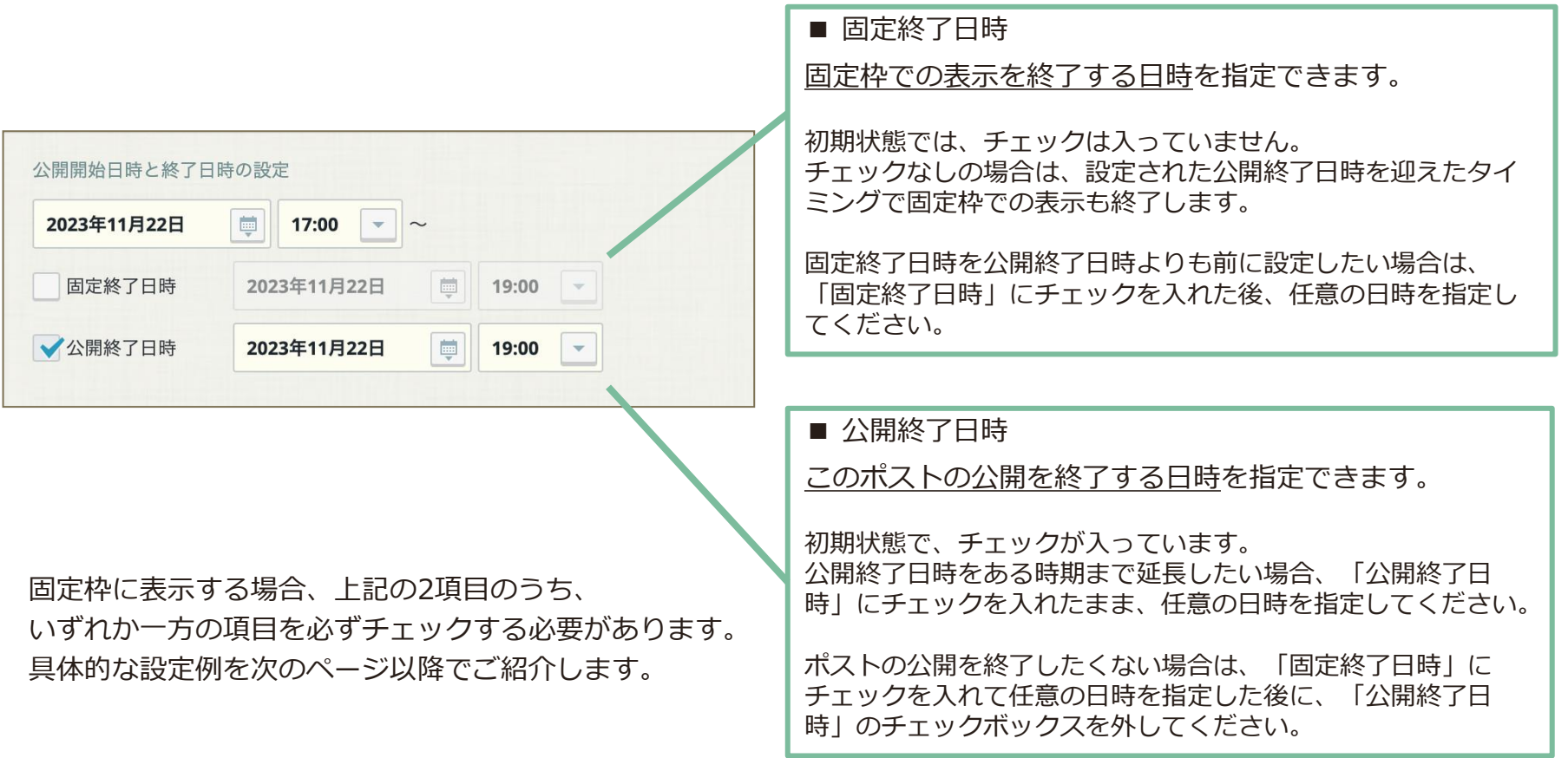

### rakumo

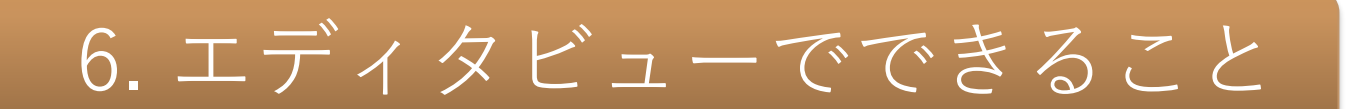

設定例1:指定した公開終了日時に、固定表示とポストの公開を終了する

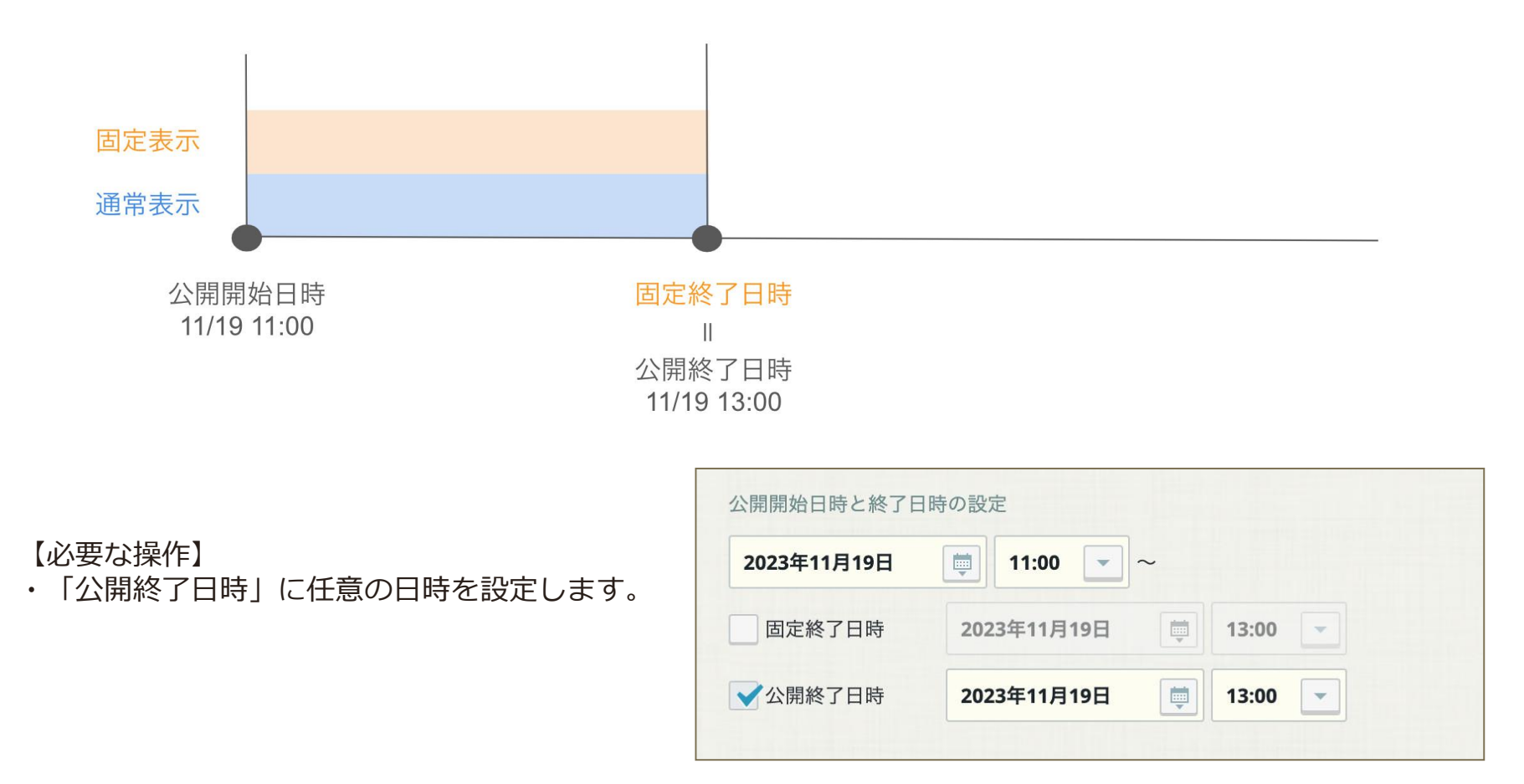

#### rakumo

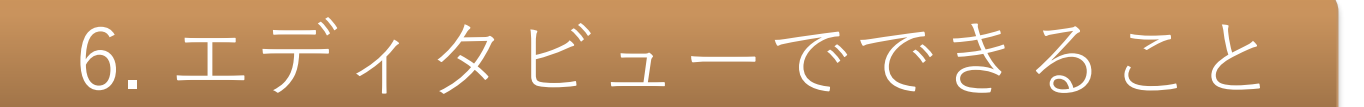

設定例2:固定終了日時まで固定枠に表示し、一定の期間後にポストの公開を終了する

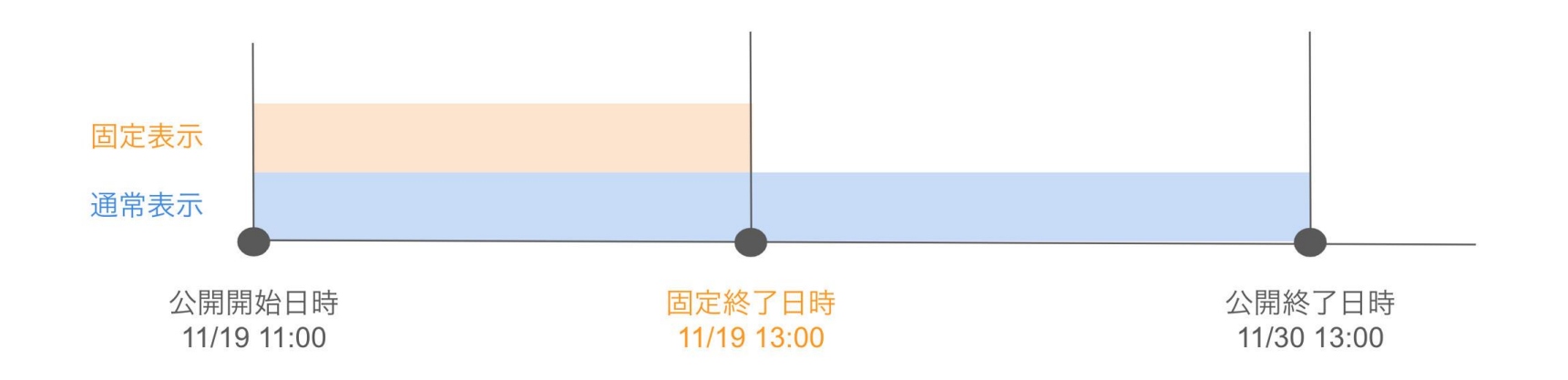

【必要な操作】

- ・「公開終了日時」に任意の日時を指定します。
- ・「固定終了日時」にチェックを入れ、 任意の日時を指定します。

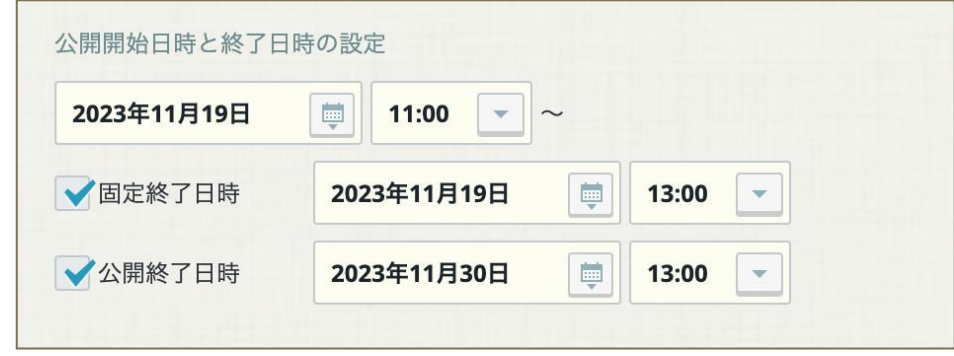

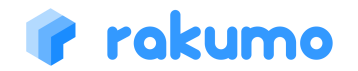

6. エディタビューでできること

設定例3:速報の終了日時まで速報表示し、終了後は無期限でポストを残す

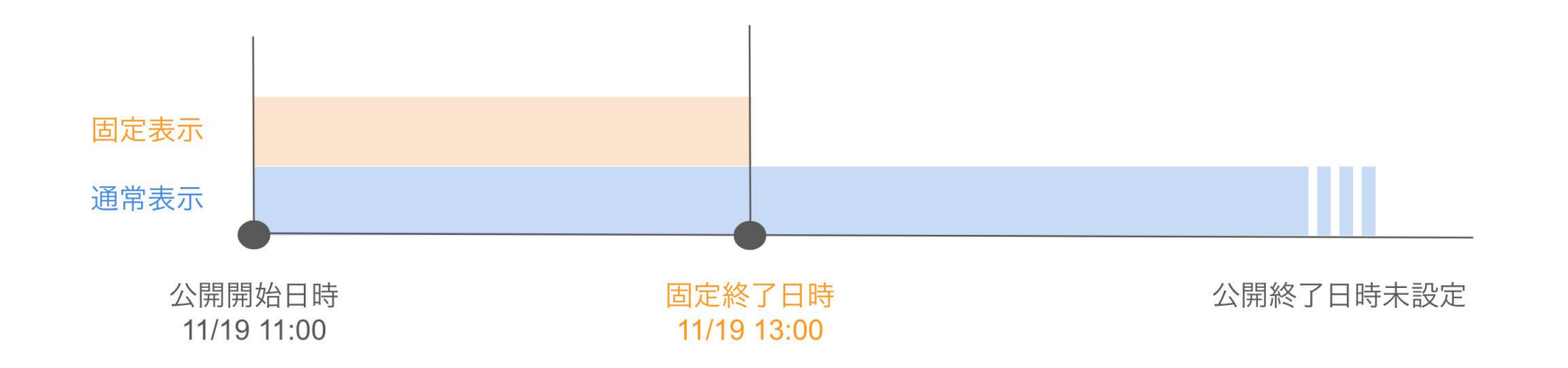

【必要な操作】

- ・「公開終了日時」のチェックを外します。
- ・「固定終了日時」にチェックを入れ、 任意の日時を指定します。

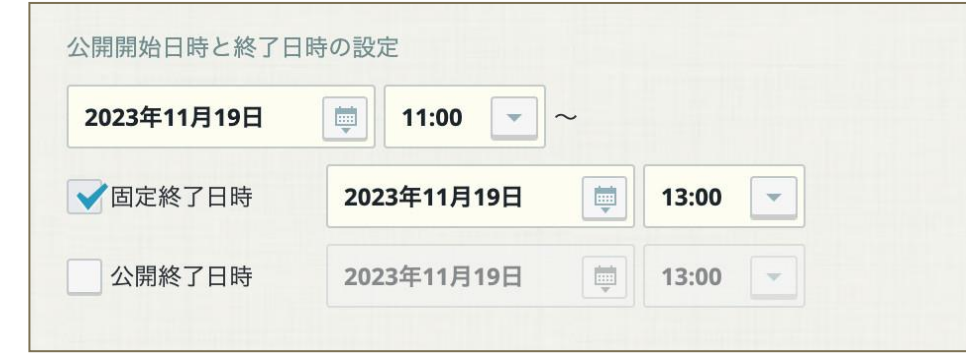

### rakumo

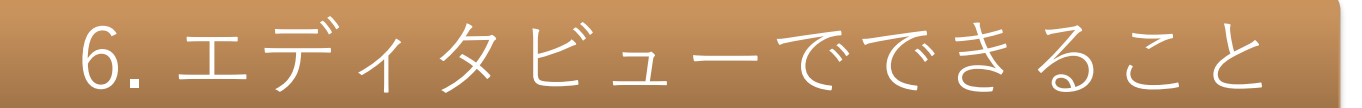

#### 6.6 回覧ポストにする

回覧確認

主体

回覧確認

√回覧ポストにする

✔確認期限

 $\overline{2}$ 

既読者/未読者を把握したい内容をポストするときには、回覧ポスト機能が利用できます。 ※ 回覧対象者は、「ポストを作成した時点で当該ボードを閲覧可能なユーザー」です。

#### 「回覧ポストにする」をチェック

「要確認」ポストをクリックすると、ポストビューに遷移します。 「回覧ポストにする」を有効にすると、このポストを「回覧ポスト」にし **rokumo #-K A#XA+6#<** 回覧ポストにすると、閲覧者の未読/既読を確認できるようになります。 <sub>とてのポスト</sub> ★ スター 自分のポスト メモ 人事 |<mark>部湯室</mark> 回覧ポストにする 人事 人事 要確認(9月19日まで:残6日) 花見散歩に行ってきました コズミックダイニング・ガイラ 人事通達 回覧ポストでは、【確認期限】 就業規則変更 NEW 更新: 2022年4月 NEW 事新: 2022年5月11日 17:25 NEW 2022年4月13日 15:59 1048 2022年4月13日 16:14 **設備: 2022年4日** NEW 2023年9月12日 20:41 場所:甲州街道から初台商店街に入 【未読者にリマインドを送る日時】 り、公開沿いを右折し、歩いて100m 各位 ポスト 各位 右側 202 -ジャンル:カレー を設定することができます。 -客層:男女比 4:6 する 2023年9月1日付で以下 下記の通り、通達しま 価格帯:平均700円程度 の規程が改訂となりまし おすすめ料理:カレー コズミックダイニング・ガイラ - 初台/ アルバイト 退職 たのでご連絡いたしま カレーライス|食べログ 氏名 す。 ★★ノスタルジック!AIWAYS=T目 「回覧ポストにする」を有効にすると、このポストを「回覧ポスト」にします。 続きを読む 続きを読む 読きを読む。 回覧ポストにすると、閲覧者の未読/既読を確認できるようになります。 麻衣泉麻衣 シタステム管理者 潤二宮潤 吝藤 恵介 ■ コメントする 2 △ GIIする 4 **RI IXYLTS** 0 0 GITS 0 受け付けていません 0 受け作 けていません Q 受け付けていません 2023年5月31日 ■ まで 茴 19:00 √未読者にリマインドを送る日時

回覧ポストのポストビューへ遷移後、確認操作を行ってください。 (→5.2 回覧ポストの場合)

未確認の回覧ポストがあるボードにマークが表示されます。

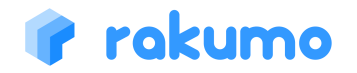

└ 2023年5月29日(月)

日前の 18:00

 $\mathcal{A}$ 

### 7. rakumoボードの通知機能

メール通知

自分のポスト もしくは自分がアクションを行ったポスト に、誰かからコメントもしく はグッジョブ!があると、メールで通知されます。

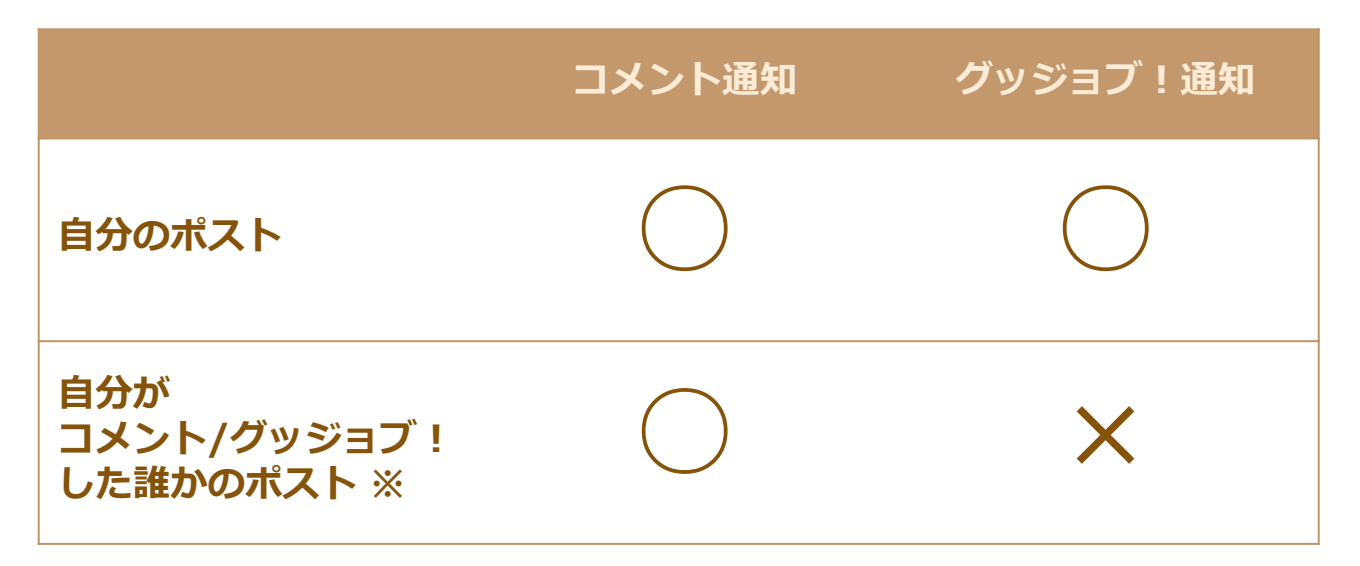

**※ ポストにグッジョブ!のみした状態でそのグッジョブ!を取り消した場合、以降のコメント通知は送信されません。**

このほか、ポストの投稿時に投稿者が通知先として指定したユーザー(メールアドレス) に対してもメール通知が行われます。(新規投稿時/更新時の通知のみ)

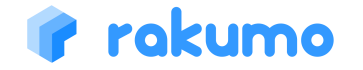

## 8. スマートフォン版画面でできること

#### **スマートフォン画面**では、ボード・ポストの閲覧、コメント・グッジョブ、 ポストの投稿・編集を行えます。

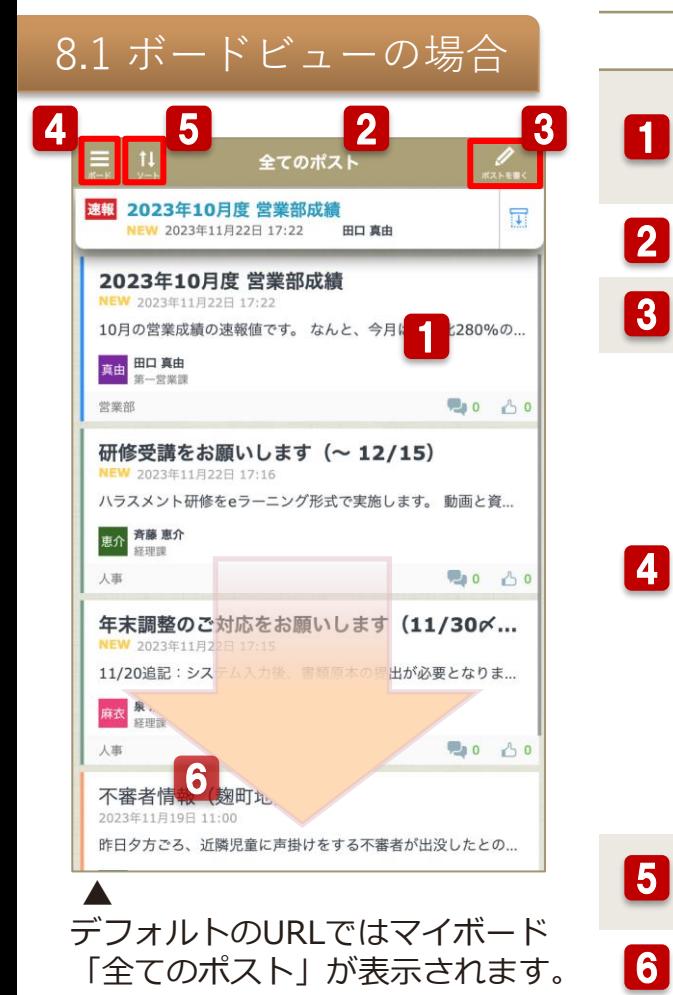

#### **できること**

ポスト内をタップするとポストビューが開きます。ポストビューでは、ポストの 詳細を閲覧、ポストに対してコメントやグッジョブを行うことができます。 未読・更新ポストについては、タイトルが強調され、「New」と表示されます。

> rakumo #-F Qポストの検索

**マイボード:全てのポスト** 

全社向けお知らせ

部門別 給湯室

■調でもなんでも可。 ランチメニュー ママののランチをみんなで投稿しましょ

書籍紹介

ニュース共有

ポードリスト クップされたボードを表示します。

まの役に立つ、人生の役に立つと思った本を紹介 rakumoボードへようこそ!

**BOCEE** 

マイボード:スター付き、自分のポスト、メモ

- ヘッダバーです。表示中のボード名が表示されます。 2
- タップするとエディタビューが開きます。 3
	- 赤線内をタップ(もしくは、画面を右方向にスワイプ) すると 、ボードメニューが表示されます。
- •マイボードの表示 •表示するボードの切替 •PC版表示への表示切替 •他rakumo製品へのアクセス •ログアウト •ポストの検索 4
	- を行うことが可能です。
- 「公開順」「更新順」「GJ!が多い順」「コメントが多い順」に並び替えをでき ます。 5
	- 画面下方向へスワイプすると、ボードの内容が最新の状態に更新されます。

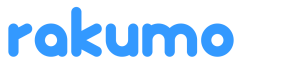

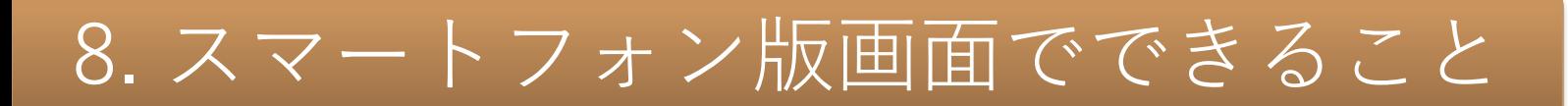

#### 8.1 ボードビューの場合

#### 固定枠では、固定表示されたポストを確認できます。

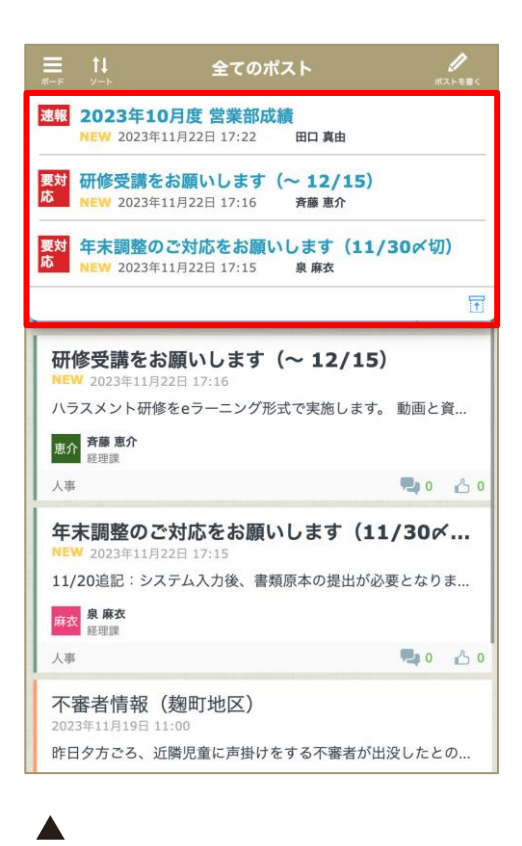

上図の赤枠範囲が「固定枠」です。

rokumo

**固定表示ポストを見る**

ポストのタイトルをタップすると、ポストビューを開けます。

固定枠が開いているとき、最新数件\* の固定表示ポストが表示されま す。表示されている以上の数のポストが存在する場合は、固定枠内を スワイプしてご確認ください。 (最大20件まで確認可能)

\*初期表示件数は、端末の画面サイズに応じて異なります。

#### **固定枠を閉じる**

「」をタップすると、固定枠の表示件数を最新1件のみにできます。

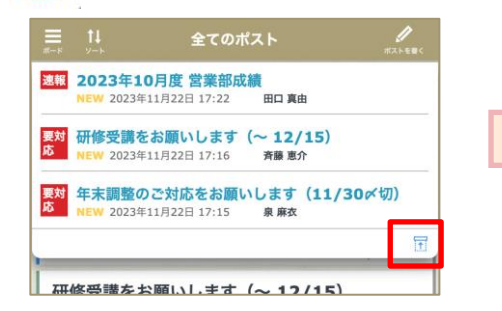

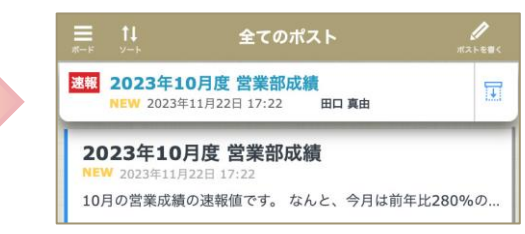

#### 8.2 ポストビューの場合

#### **ボードビュー**では、ポストの詳細閲覧、コメント・グッジョブを行えます。

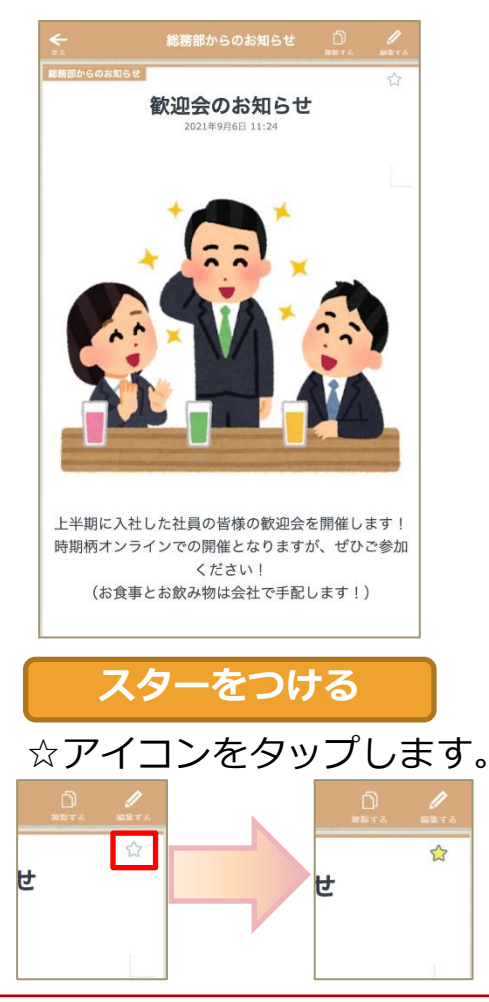

rakumo

#### **グッジョブをする**

#### 「GJ ! 」をタップします。(各コメントへの「GJ!」も可能です。)

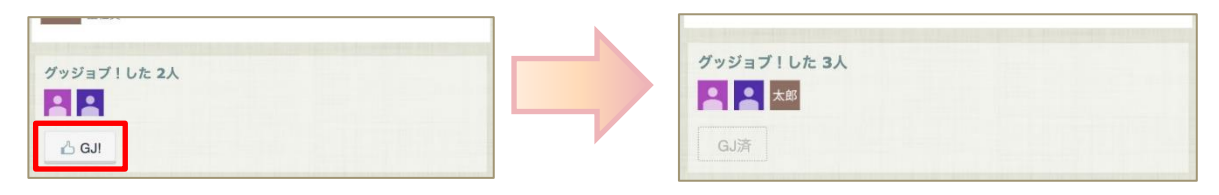

#### **コメントをする**

「コメント」をタップ > コメント入力後に、「送信する」をタップ コメント一覧にコメント内容が反映されます。

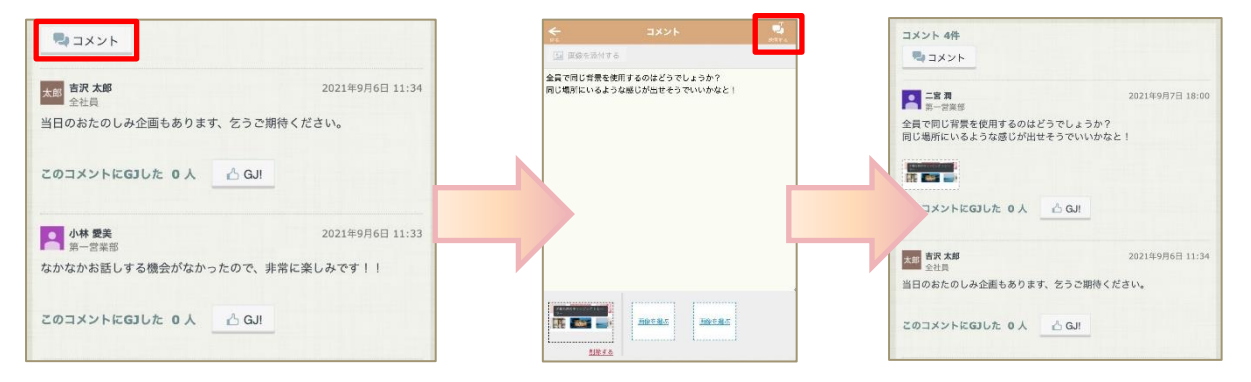

#### 8.2 ポストビューの場合

#### ポスト内容が横長の場合には、ポストの横幅に収まるよう表示を折り返すことができます。

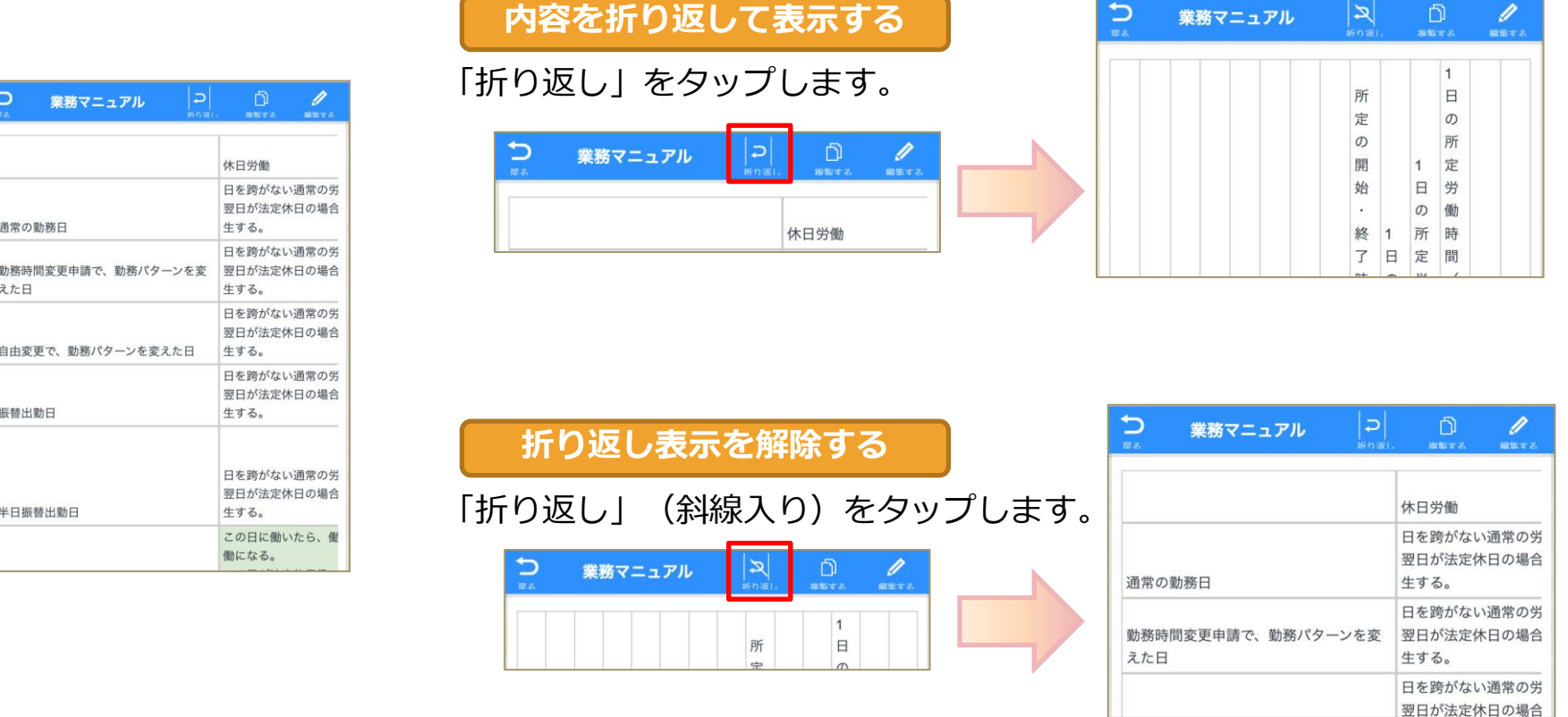

ポスト内容がポストの表示領域よりも横長になっているポストのみ、上記操作を実施できます。 折り返し表示のほか、横スワイプで内容を確認することもできます。

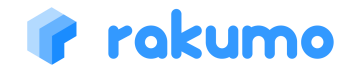

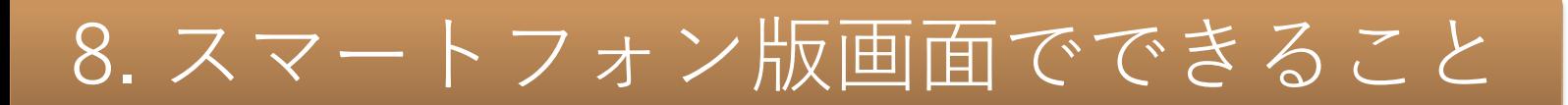

#### 8.2 ポストビューの場合

#### **ポストビュー**では、回覧ポストに対する確認・状況確認も行えます。

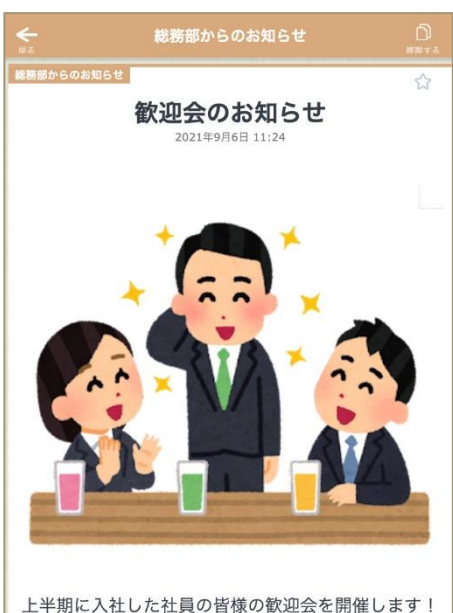

時期柄オンラインでの開催となりますが、ぜひご参加 ください! (お食事とお飲み物は会社で手配します!)

#### **回覧ポストを確認済みにする(回覧対象者)**

「GJ ! 」をタップします。(各コメントへの「GJ!」も可能です。)

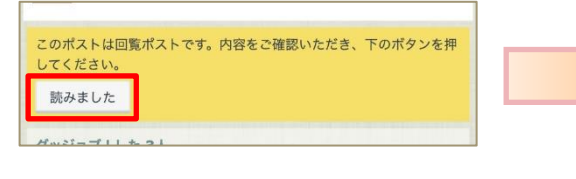

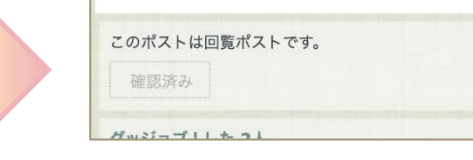

#### **回覧ポストの状況を確認する(ポストの投稿者/管理者)**

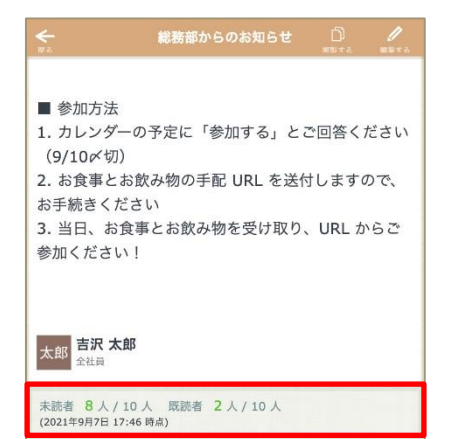

グッジョブ!した2人

回覧ポストの未読/既読者数を確認できます。

※ 未読/既読者の一覧表示や回答の締め切り、 回覧通知メールの手動送信には未対応です。 上記機能は、PC版画面からご利用ください。

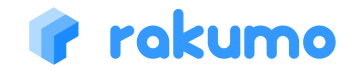

#### 8.2 ポストビューの場合

ポストビュー上部に表示されている「編集する」をタップすると、ポストの編集・削除を行え ます。※リッチテキストエディタの利用、画像以外のファイル添付、HTML貼り付けは出来ません。PC版 ボード画面から操作を行ってください。

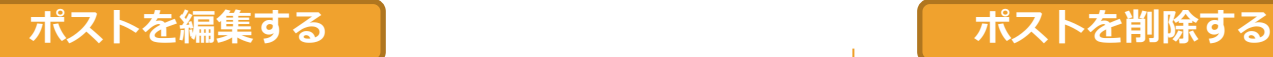

ポストビューの「編集する」からエディタビューを開き、内 容を修正します。

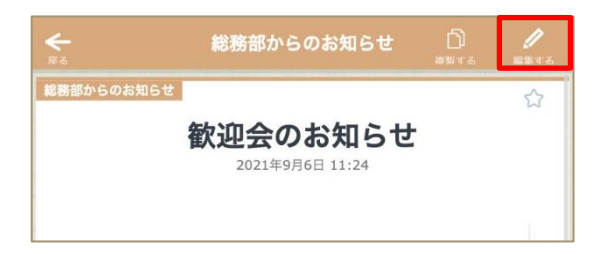

内容修正後に「ポストする」をタップし、ダイアログ内の 「ポストする」をタップすると編集内容が保存されます。

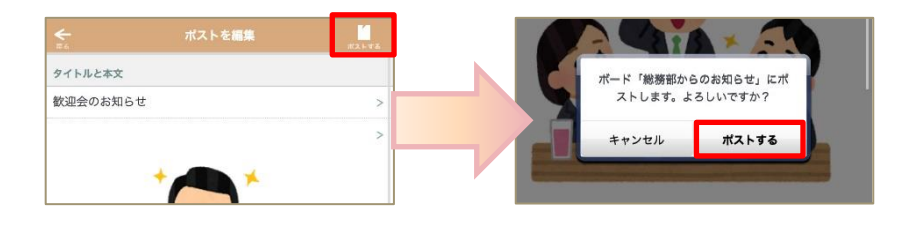

ポストビューの「編集する」からエディタビューを開き、画 面下部の「削除する」ボタンをタップします。

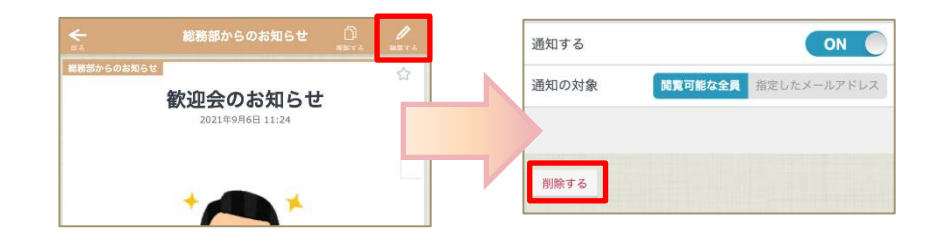

#### 削除操作の確認ダイアログで「OK」をタップすると、 ポストが削除されます。

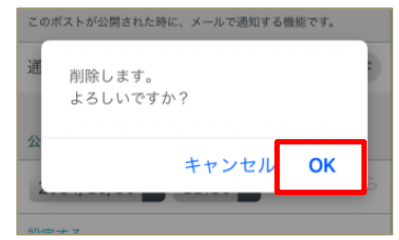

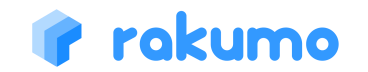

#### 8.2 ポストビューの場合

自分が閲覧できるポスト※では、内容を複製して新規ポストを作成することができます。 ※ 自分が投稿したポストや閲覧可能なボード内のポストなど、ポストの詳細画面を開くことができるポスト

#### ポストを複製する (スマートフォン版)

ポストの詳細画面で「複製する」をクリックすると、元の内容を引き継いだ状態で新規ポストの複製画面を表示できます。 複製画面の操作方法は、エディタビューの操作方法と同じです。必要な修正を加えて、ポストしてください。

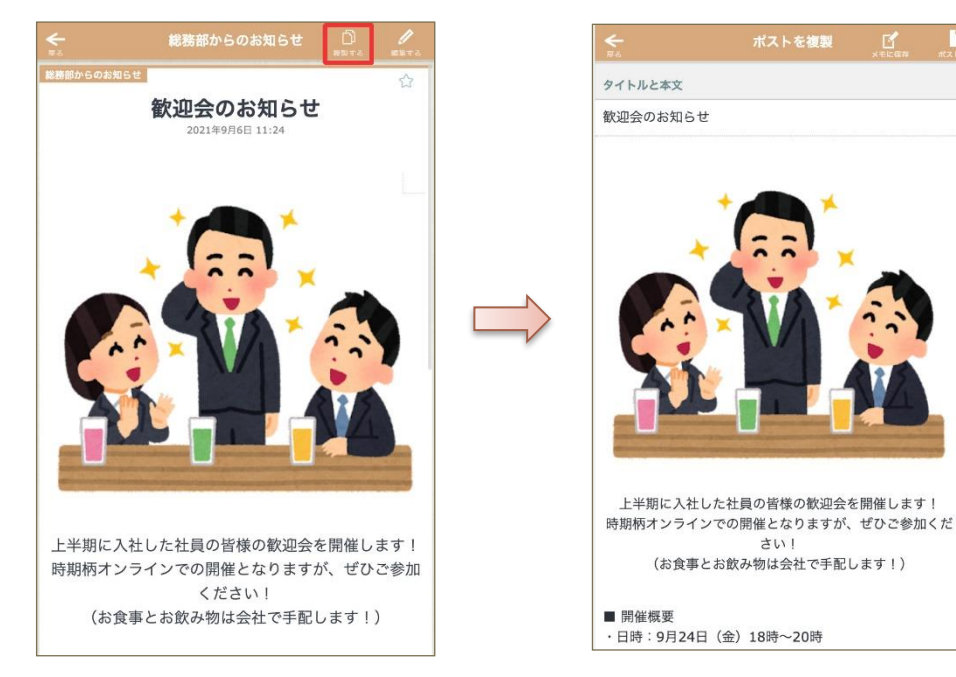

「複製する」で引き継ぎ可能な内容や、 複製時の挙動については、p19,20 をご参照ください。

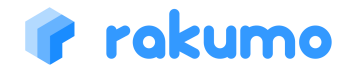

#### 8.2 ポストビューの場合

一覧画面から遷移したポスト詳細画面では、前後のポストへ移動できます。

#### 前後のポストに移動する(スマートフォン版)

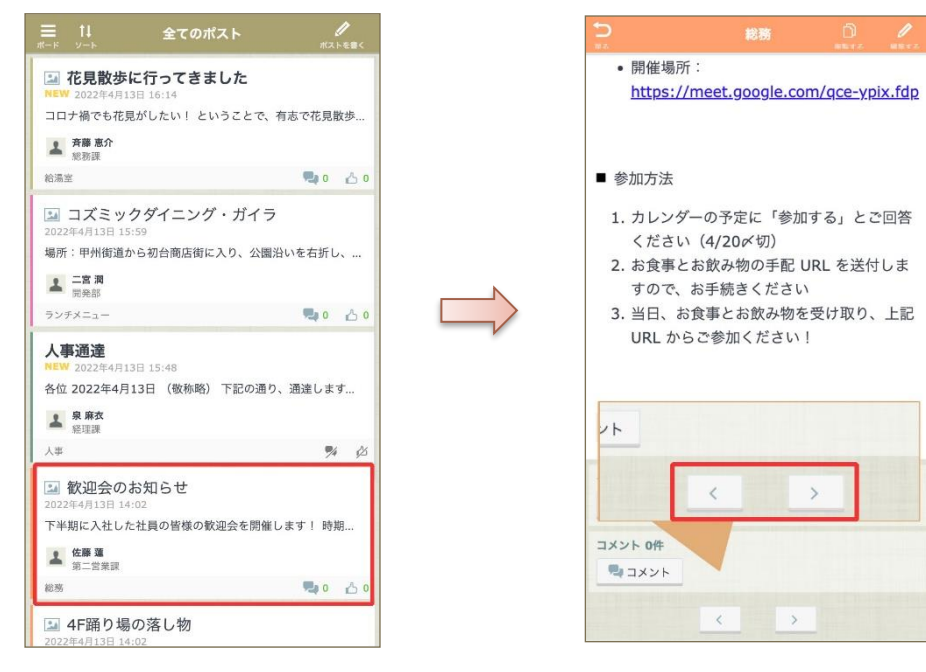

直接ポストにアクセスした場合や、再読み込み実施 後など、前後のポストに移動するボタンが表示でき ない場合があります。 前後のポストに移動するボタンが表示されない操作 例については、p21 をご参照ください。

前後のポストは、ポスト詳細画面に入る直前のポスト一覧画面で表示していた並び順に従います。 「未読のみ」フィルターや「スターのみ」のポスト一覧画面からポスト詳細画面に入った場合は、一覧画面で表示していた ポストの範囲でのみ前後移動が可能です。

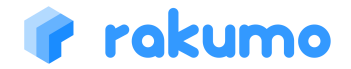

8.3 エディタビューの場合

#### **エディタビュー**では、ポストを作成・編集・削除できます。

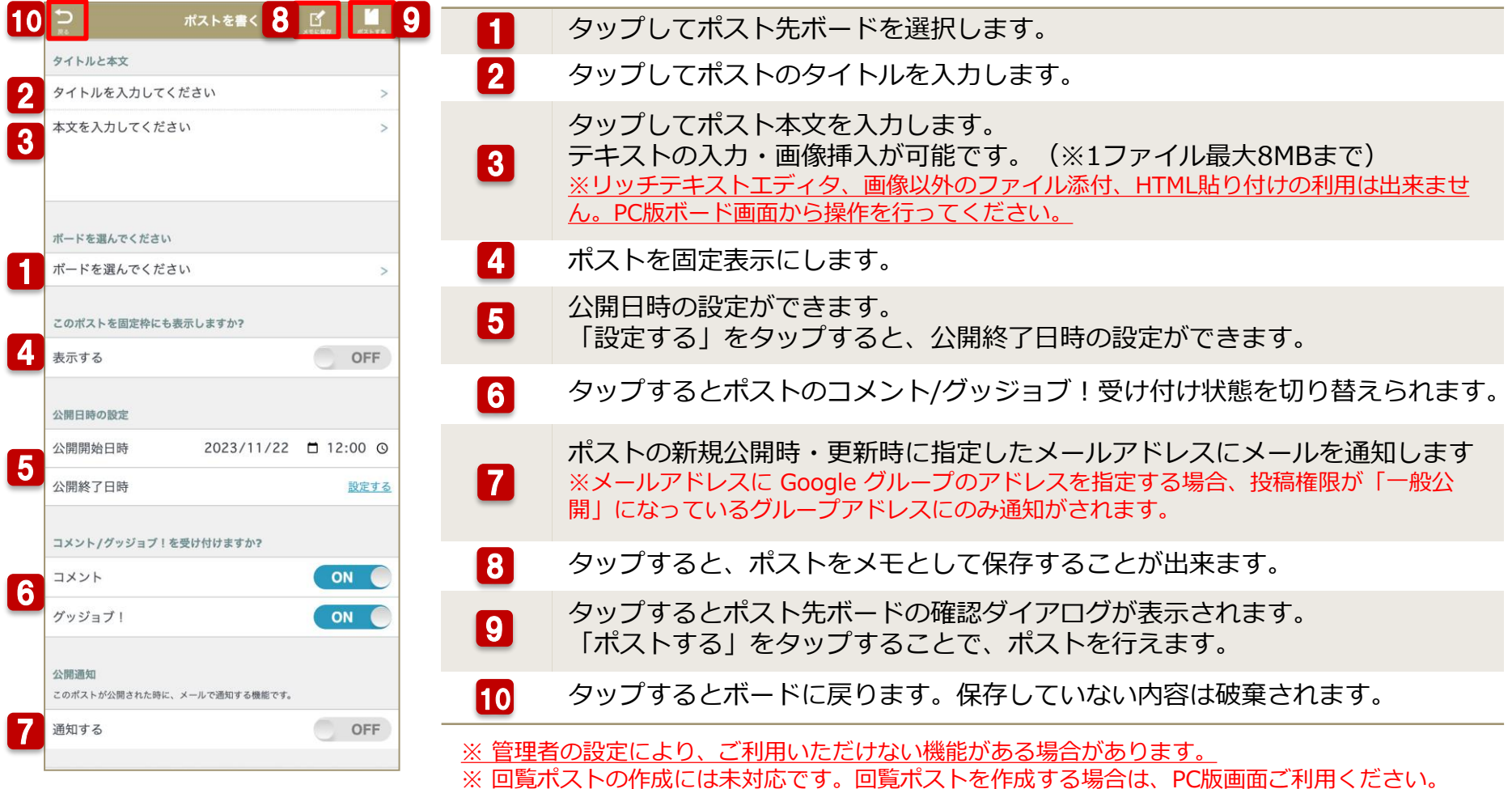

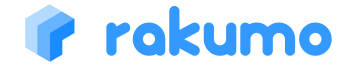

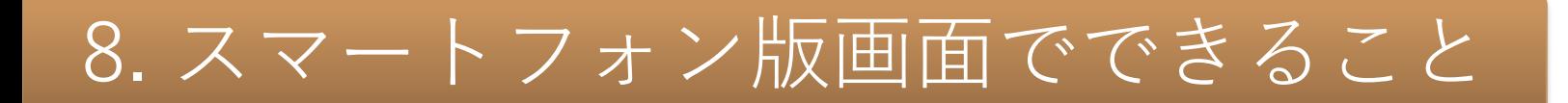

8.4 ポストを検索する

#### ボードメニュー上部に表示されている検索窓より、ポストの検索を行えます。

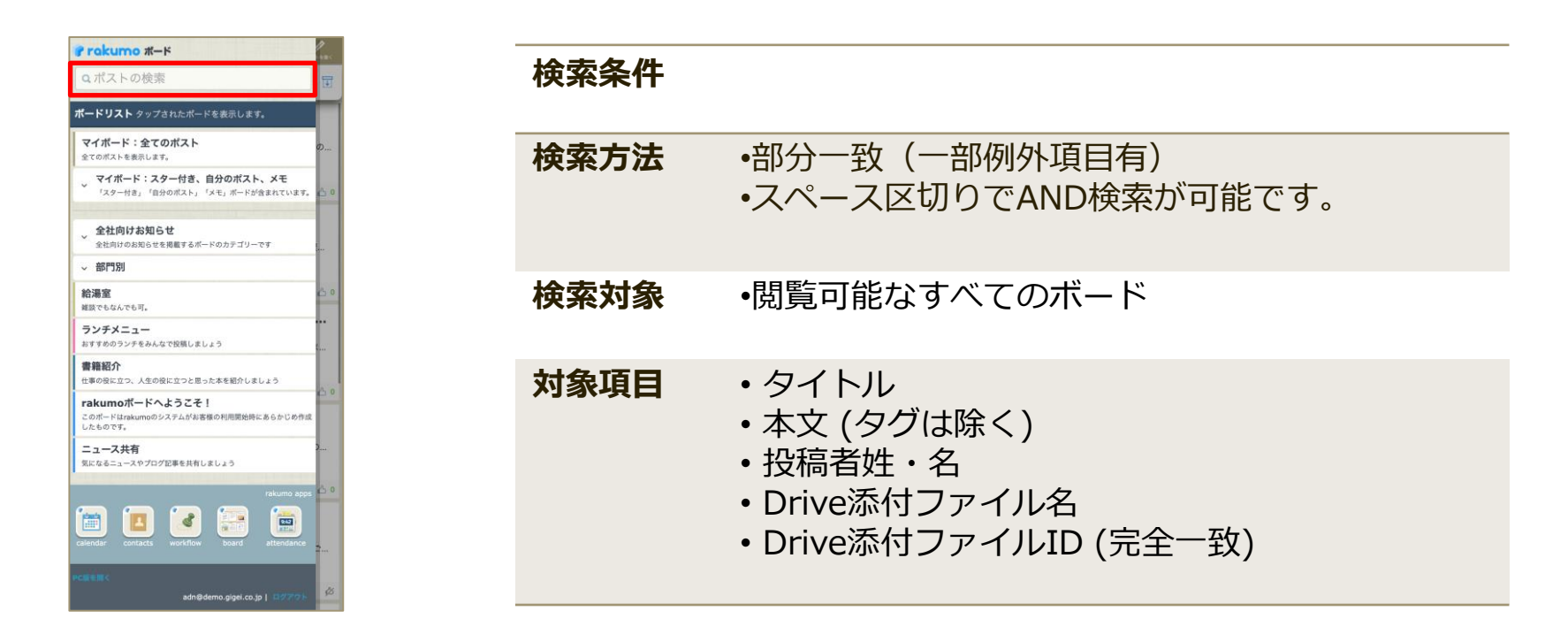

**※スマートフォン版画面では、検索オプションを利用した検索には未対応となっております。 お手数ですが、検索オプションをご利用の場合はPC版画面をご利用ください。**

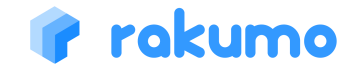